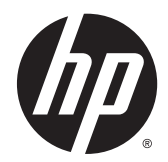

# HP Z220 SFF, Z220 CMT, Z420, Z620 ve Z820 İş İstasyonu Serisi

Kullanıcı Kılavuzu

#### Telif Hakkı Bilgisi

© Copyright 2014 Hewlett-Packard Development Company, L.P.

Dördüncü Basım: Haziran 2014

Birinci Basım: Mart 2012

Parça numarası: 669529-144

#### **Garanti**

Hewlett-Packard Company, bu belgede olabilecek teknik hatalardan veya yazım hatalarından ya da eksikliklerden, bu materyalin sağladıkları, performansı veya kullanımıyla bağlantılı rastlantısal veya sonuçsal zararlardan sorumlu tutulamaz. Bu belgede yer alan bilgiler, satılabilirlik ve belirli bir amaca uygunluk konusundaki zımni garantiler dahil olmak üzere, ancak bunlarla sınırlı kalmamak kaydıyla herhangi türden bir garanti verilmeksizin "olduğu gibi" sağlanmıştır ve önceden bildirilmeksizin değiştirilebilir. HP ürünleri için verilen garantiler, bu ürünlerle birlikte sunulan sınırlı garanti bildirimlerinde açıkça belirtilmektedir.

Burada yer alan hiçbir bir ifade ek garanti olarak yorumlanmamalıdır.

Bu belgede yer alan bilgiler önceden haber verilmeksizin değiştirilebilir. HP ürünleri ve hizmetlerine ilişkin garantiler, bu ürünler ve hizmetlerle birlikte gelen açık garanti beyanlarında belirtilmiştir. Bu belgede yer alan hiçbir şey ek garanti oluşturacak şeklinde yorumlanmamalıdır. HP, işbu belgede yer alan teknik hatalardan veya yazım hatalarından ya da eksikliklerden sorumlu tutulamaz.

#### Ticari Marka Bildirimleri

Microsoft ve Windows, Microsoft Corporation firmasının ABD'de kayıtlı ticari markalarıdır.

Intel, Intel Corporation'ın ABD ve diğer ülkelerdeki ticari markasıdır.

FireWire, Apple Computer, Inc. şirketinin ABD'de ve diğer ülkelerde kayıtlı ticari markasıdır.

### Bu kılavuz hakkında

Bu kılavuzda, HP Z İş İstasyonu serisine yönelik kurulum ve sorun giderme bilgileri sağlanmaktadır. Şu konular yer almaktadır:

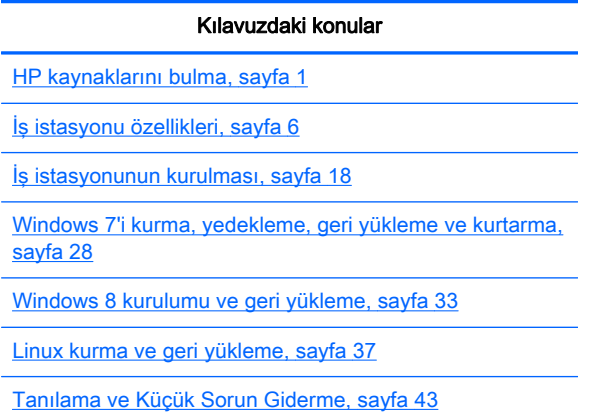

[Rutin Bakım, sayfa 49](#page-56-0)

İPUCU: Bu kılavuzda aradığınızı bulamazsanız:

— Teknik bilgileri [http://www.hp.com/support/workstation\\_manuals](http://www.hp.com/support/workstation_manuals) adresindeki iş istasyonunuzla ilgili Maintenance and Service Guide (Bakım ve Servis Kılavuzu) belgesinde bulabilirsiniz.

— Bileşenlerin nasıl takıldığını gösteren videoları <http://www.hp.com/go/sml> adresinden izleyebilirsiniz.

— İş istasyonunuzla ilgili ek bilgileri <http://www.hp.com/go/workstations> adresinde görebilirsiniz.

# İçindekiler

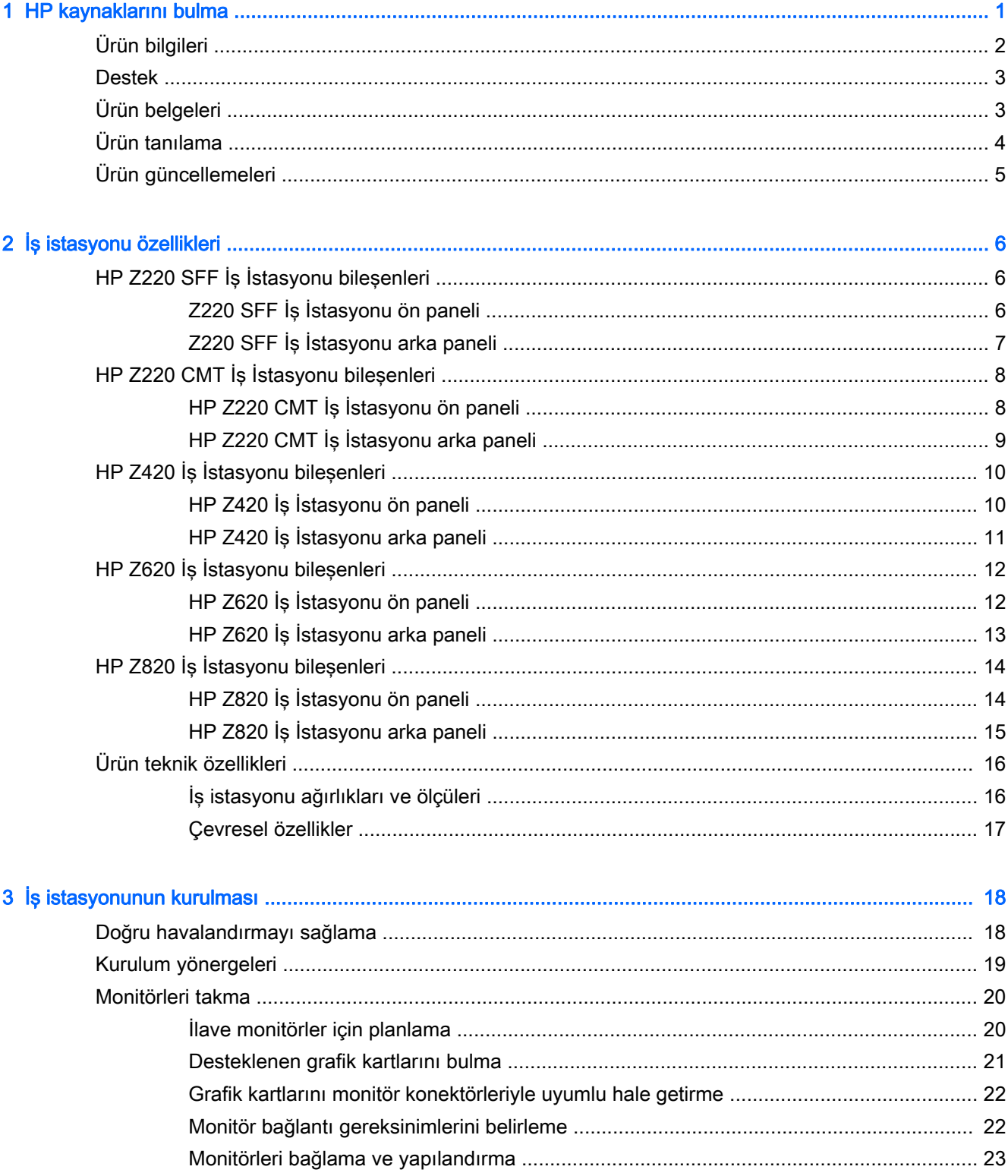

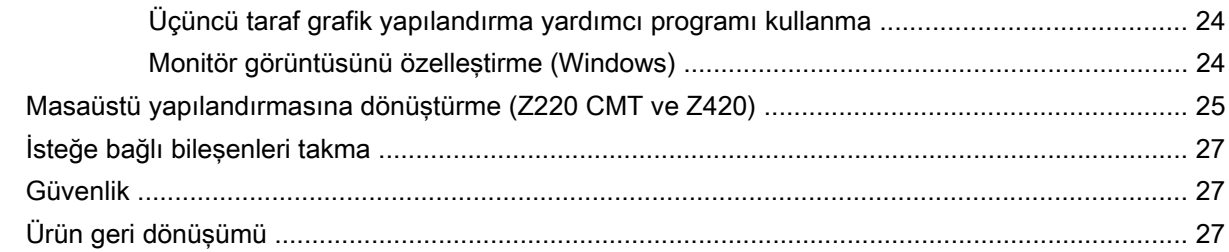

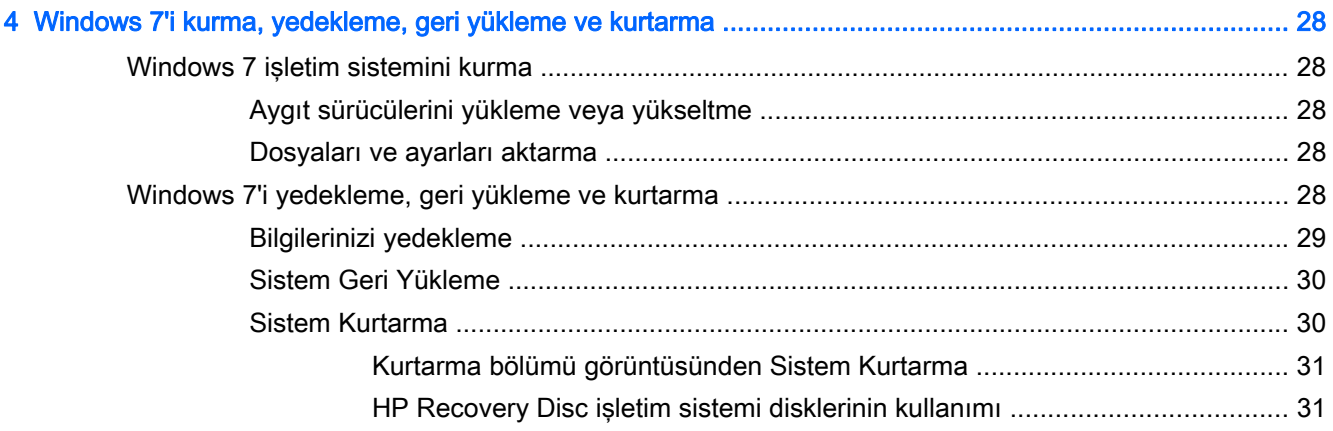

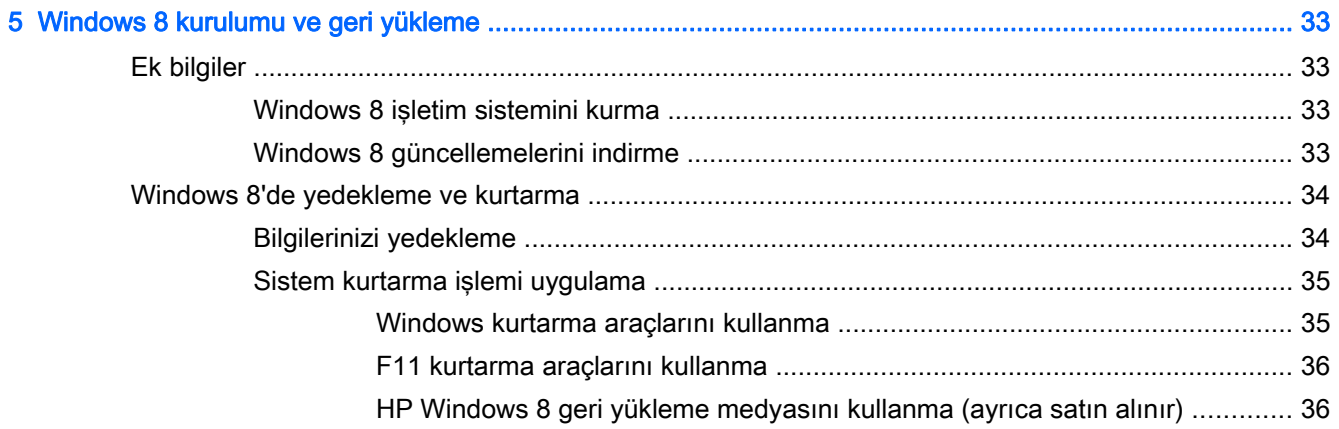

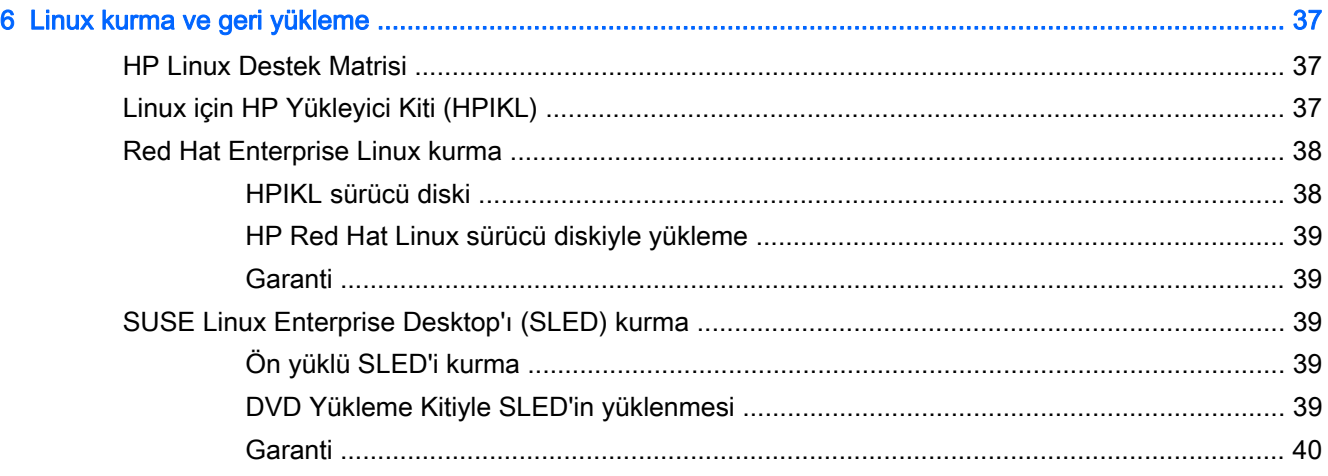

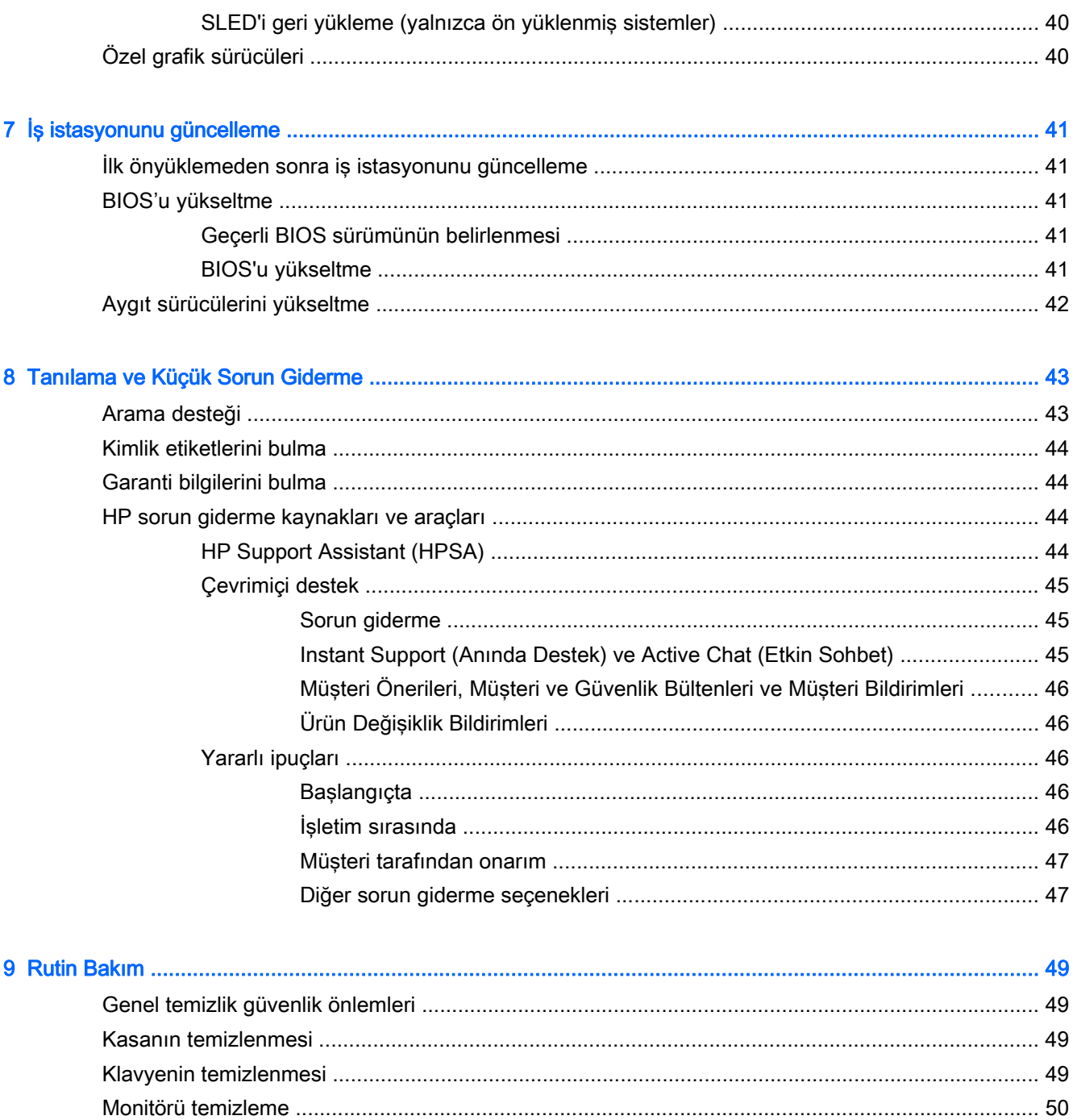

# <span id="page-8-0"></span>1 HP kaynaklarını bulma

 $\blacksquare$ 

÷,

Bu bölümde, HP iş istasyonunuza yönelik aşağıdaki kaynaklar ile ilgili bilgiler verilmektedir:

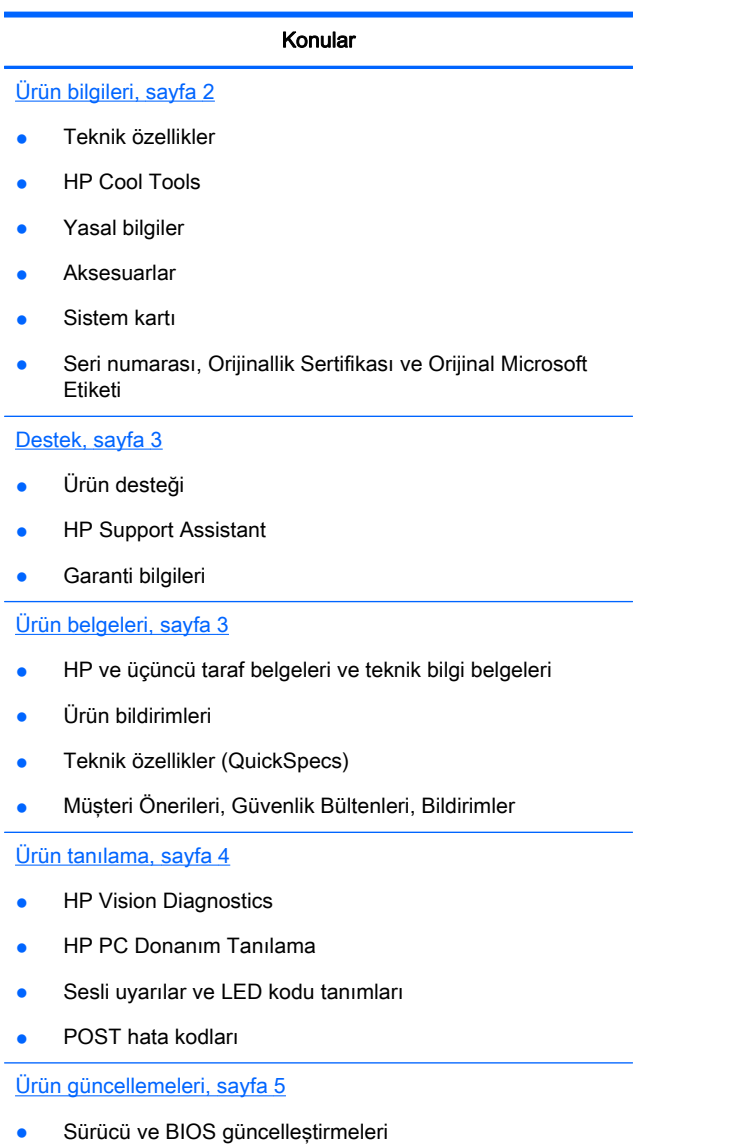

İşletim sistemi

# <span id="page-9-0"></span>Ürün bilgileri

### Tablo 1-1 Ürün bilgileri

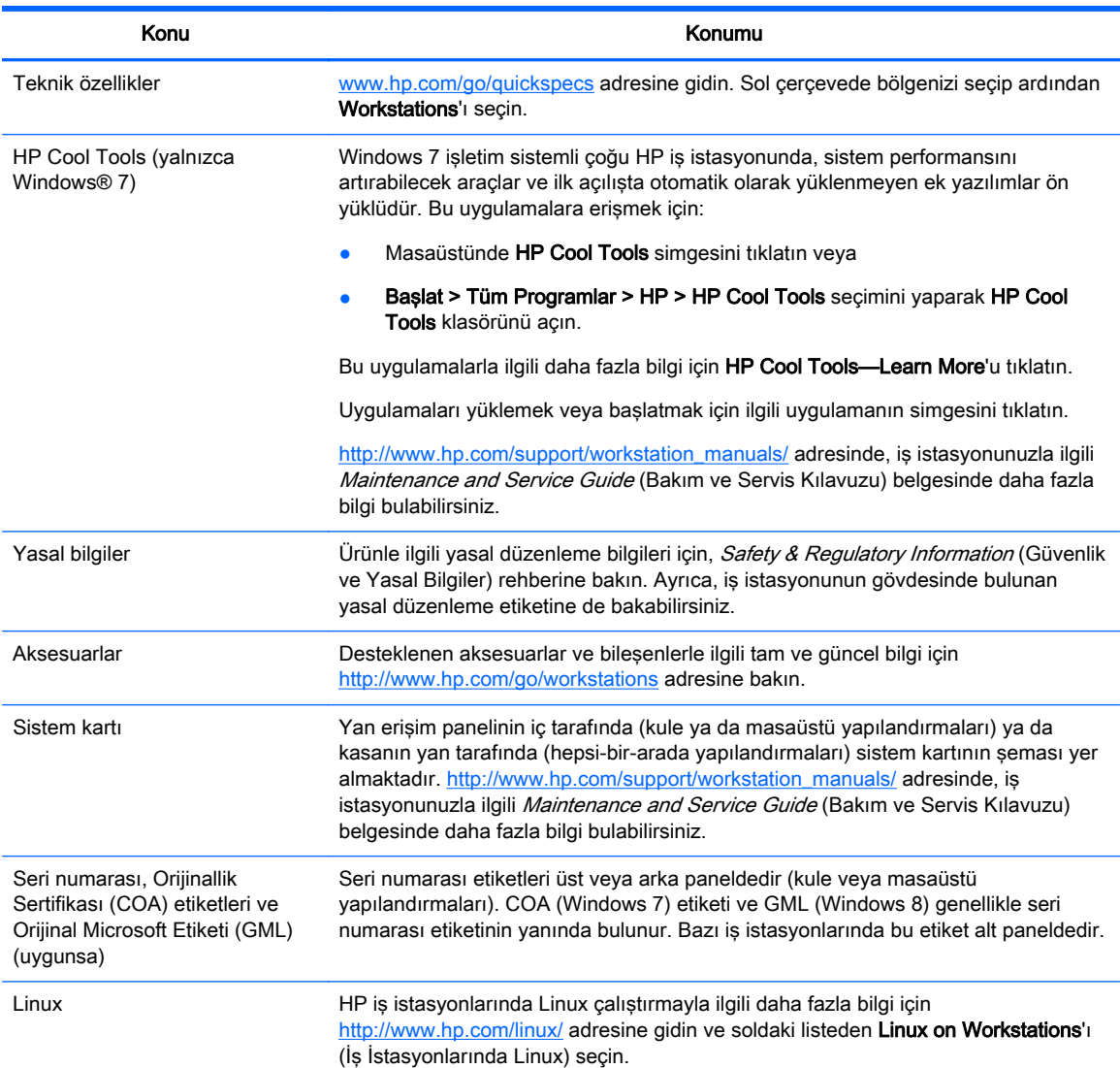

## <span id="page-10-0"></span>Destek

#### Tablo 1-2 Destek

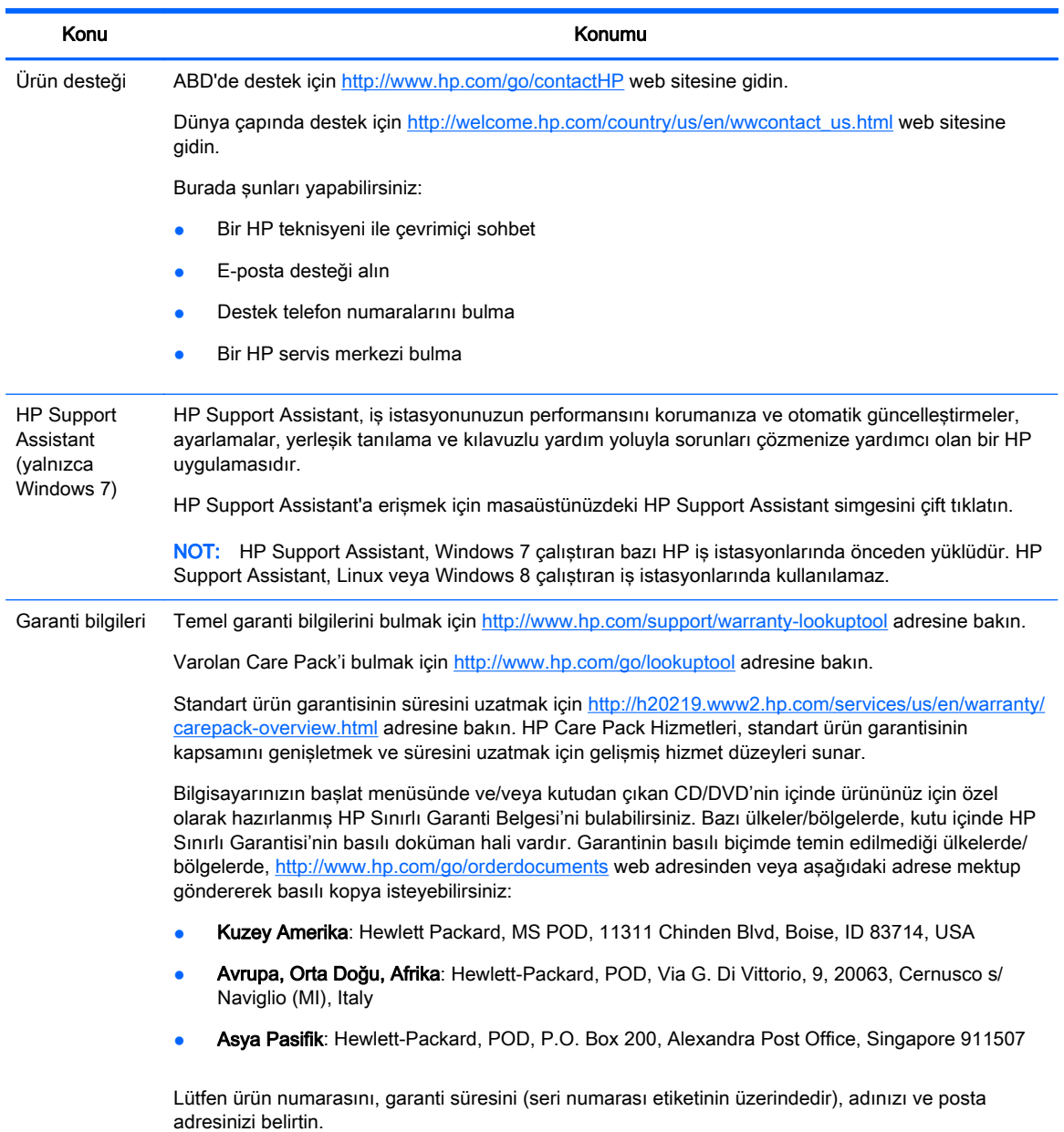

# Ürün belgeleri

#### Tablo 1-3 Ürün belgeleri

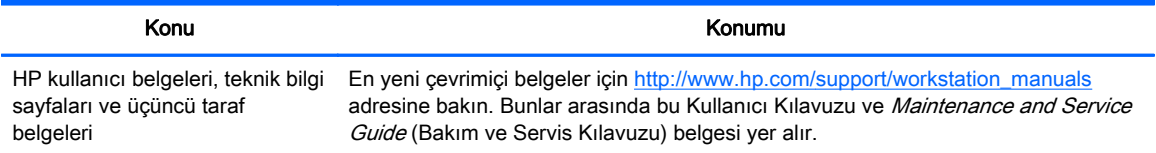

#### <span id="page-11-0"></span>Tablo 1-3 Ürün belgeleri (devam)

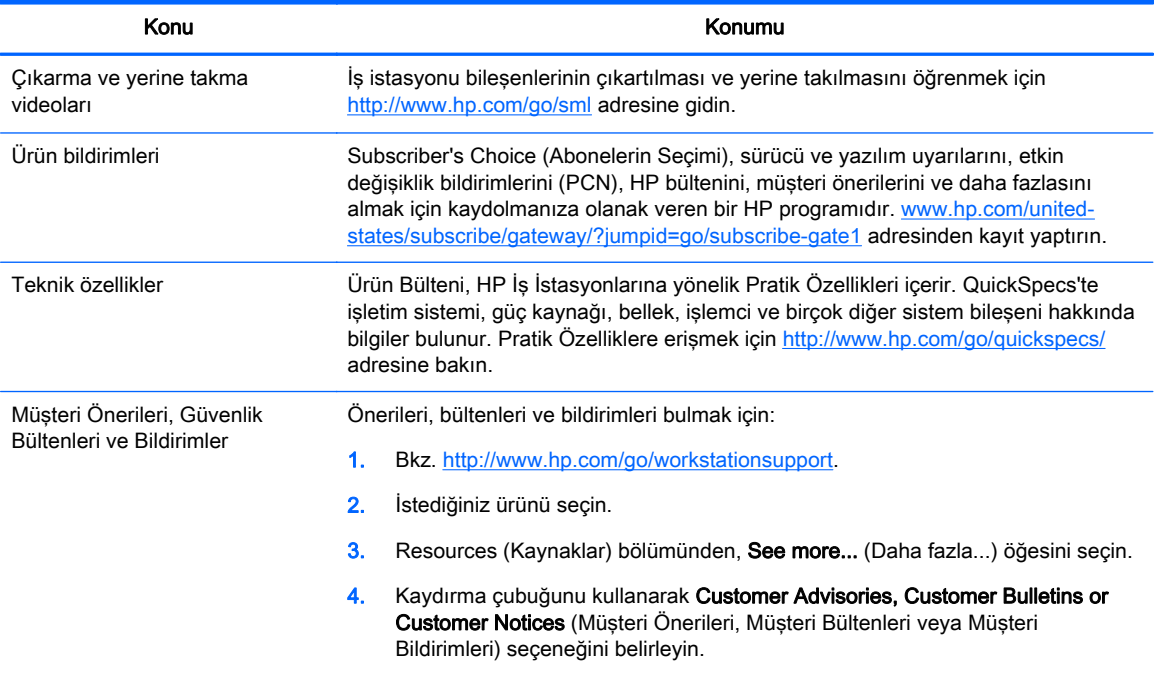

# Ürün tanılama

#### Tablo 1-4 Ürün tanılama

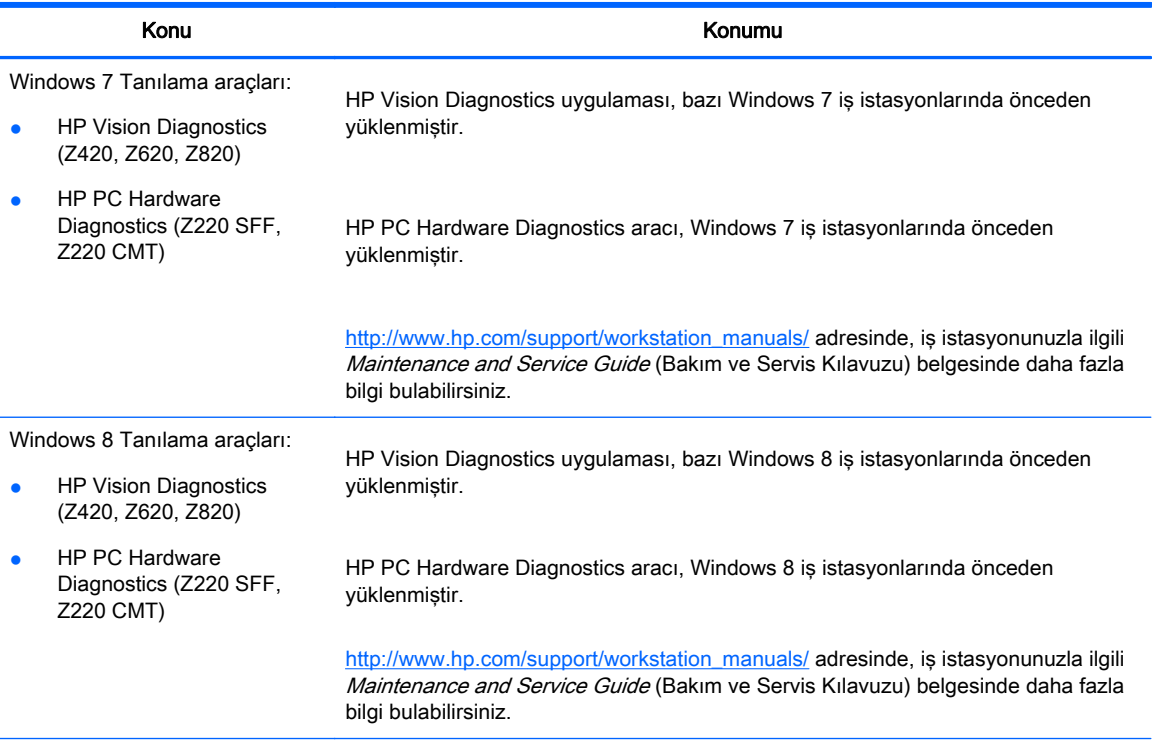

#### <span id="page-12-0"></span>Tablo 1-4 Ürün tanılama (devam)

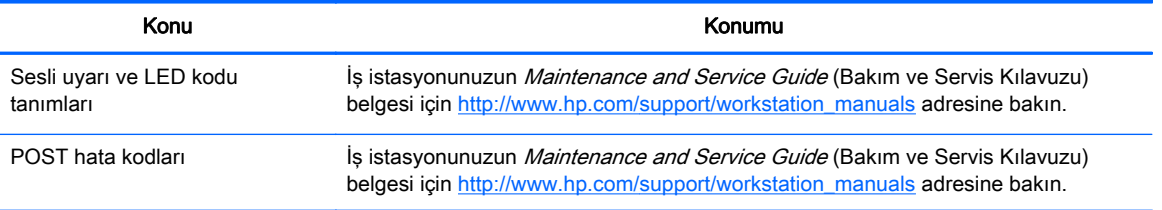

# Ürün güncellemeleri

#### Tablo 1-5 Ürün güncellemeleri

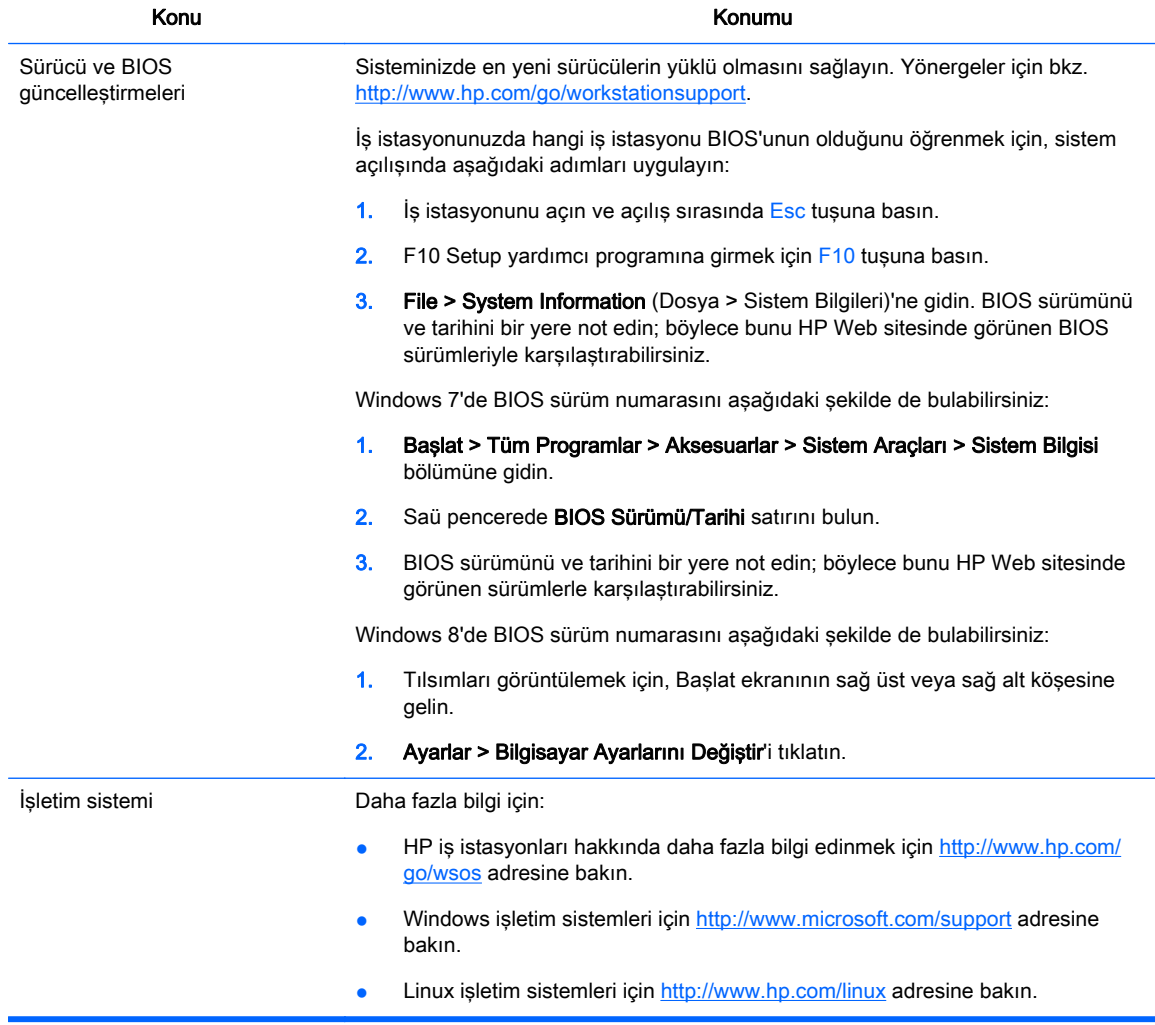

# <span id="page-13-0"></span>2 İş istasyonu özellikleri

İş istasyonunuzda kullanılabilecek aksesuarlar ve bileşenlerle ilgili tam ve güncel bilgi için <http://partsurfer.hp.com> adresini ziyaret edin.

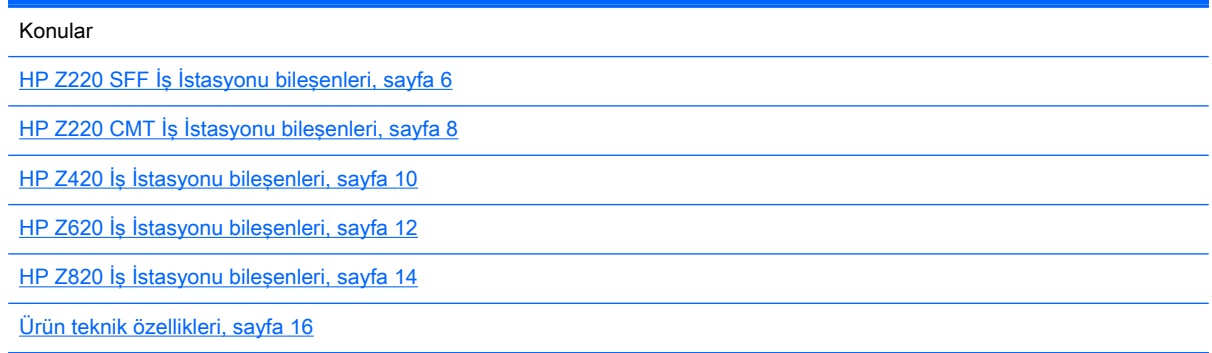

# HP Z220 SFF İş İstasyonu bileşenleri

Bu bölümde HP Z220 Small Form Factor (SFF) İş İstasyonu bileşenleri açıklanmaktadır.

İş istasyonuyla kullanılabilecek aksesuarlar ve bileşenlerle ilgili tam ve güncel bilgi için <http://partsurfer.hp.com> adresini ziyaret edin.

### Z220 SFF İş İstasyonu ön paneli

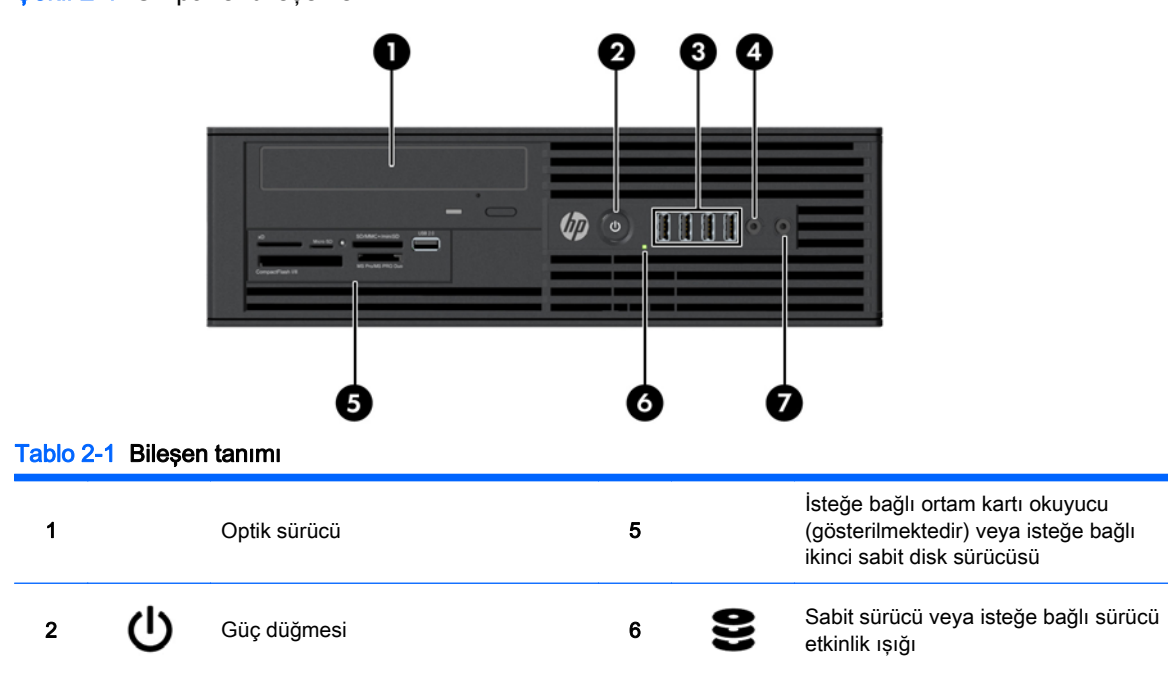

Şekil 2-1 Ön panel bileşenleri

<span id="page-14-0"></span>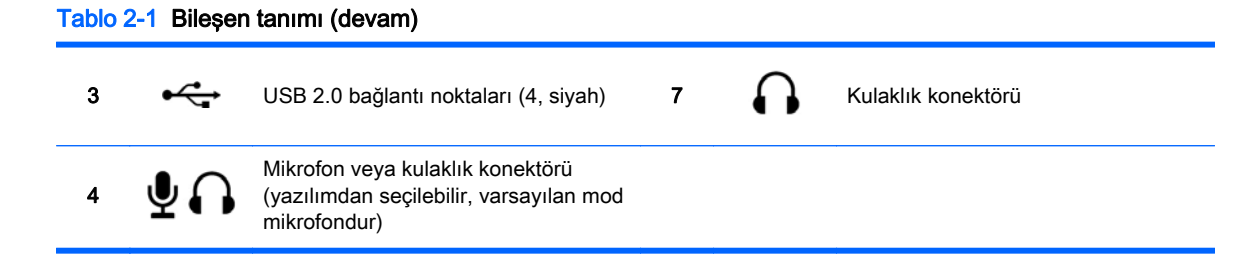

## Z220 SFF İş İstasyonu arka paneli

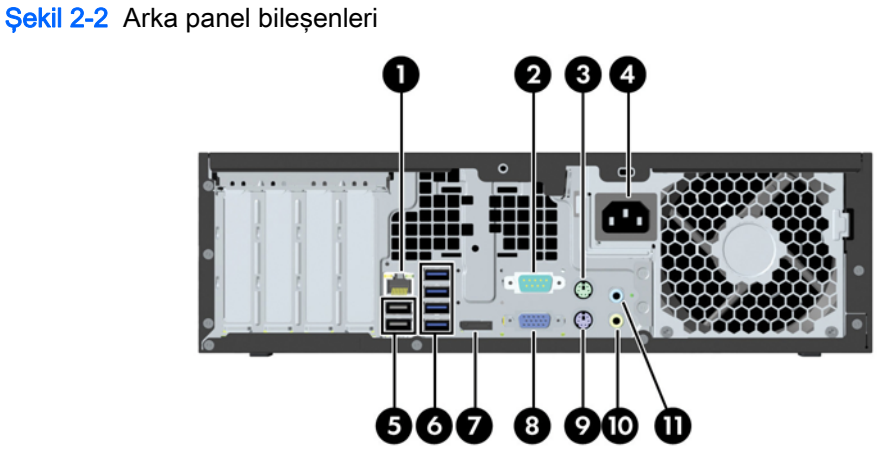

Tablo 2-2 Bileşen tanımları

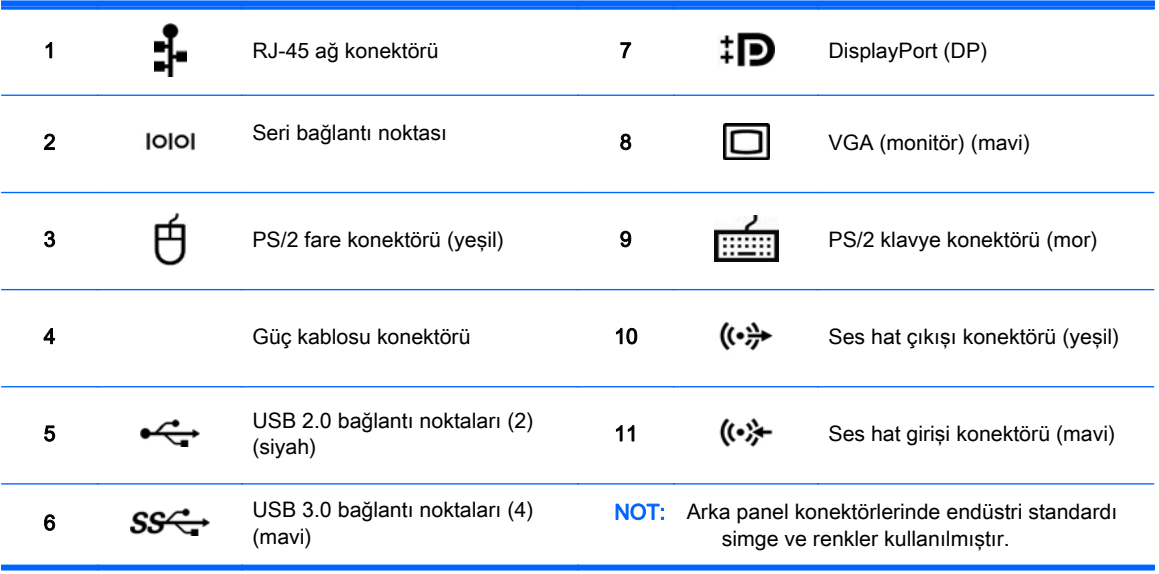

NOT: DP ve VGA bağlantı noktaları, Intel® Xeon E3-12x0 v2 işlemcilerle yapılandırılmış sistemde desteklenmez. Ayrıca, bağımsız grafik kartı takılırsa bu bağlantı noktaları varsayılan olarak devre dışı kalır.

NOT: Tümleşik Intel HD grafik kartı ile bağımsız grafik kartını (ikiden fazla ekranı çalıştırabilmek için) aynı anda kullanma özelliği, Bilgisayar (F10) Kurulum Yardımcı Programı'ndan etkinleştirilebilir. Bununla birlikte HP, üç veya daha fazla ekran bağlanacağı zaman yalnızca bağımsız grafik kartlarının kullanılmasını önerir.

# <span id="page-15-0"></span>HP Z220 CMT İş İstasyonu bileşenleri

Bu bölümde HP Z220 Convertible Mini Tower (CMT) İş İstasyonu bileşenleri açıklanmaktadır.

İş istasyonuyla kullanılabilecek aksesuarlar ve bileşenlerle ilgili tam ve güncel bilgi için <http://partsurfer.hp.com> adresini ziyaret edin.

### HP Z220 CMT İş İstasyonu ön paneli

Şekil 2-3 Ön panel bileşenleri

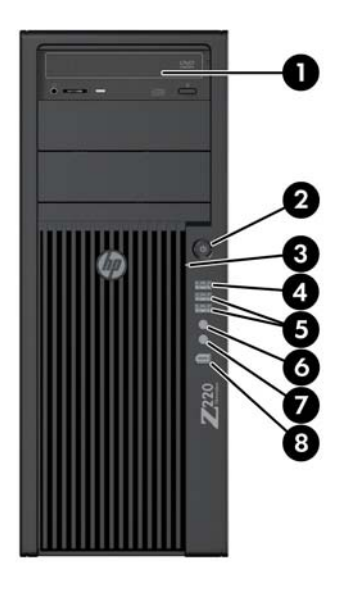

#### Tablo 2-3 Bileşen tanımları

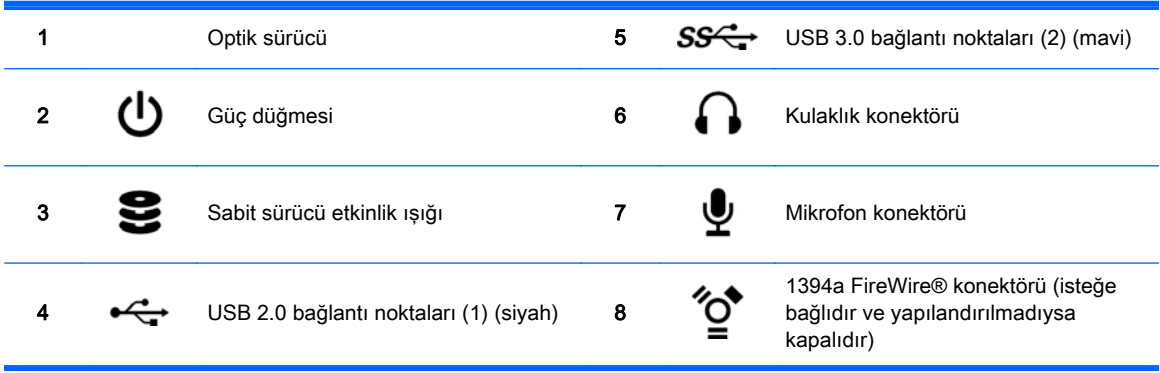

### <span id="page-16-0"></span>HP Z220 CMT İş İstasyonu arka paneli

Şekil 2-4 Arka panel bileşenleri

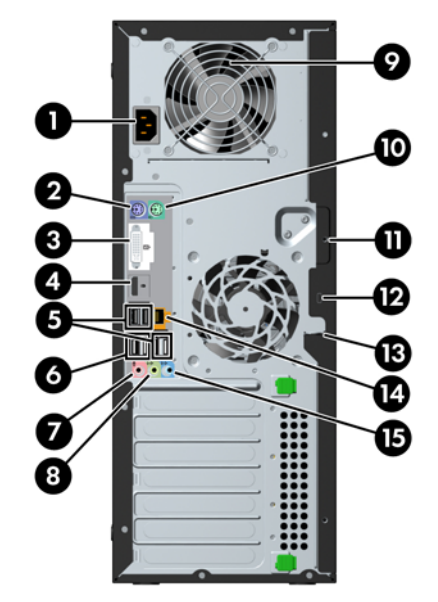

#### Tablo 2-4 Bileşen tanımları

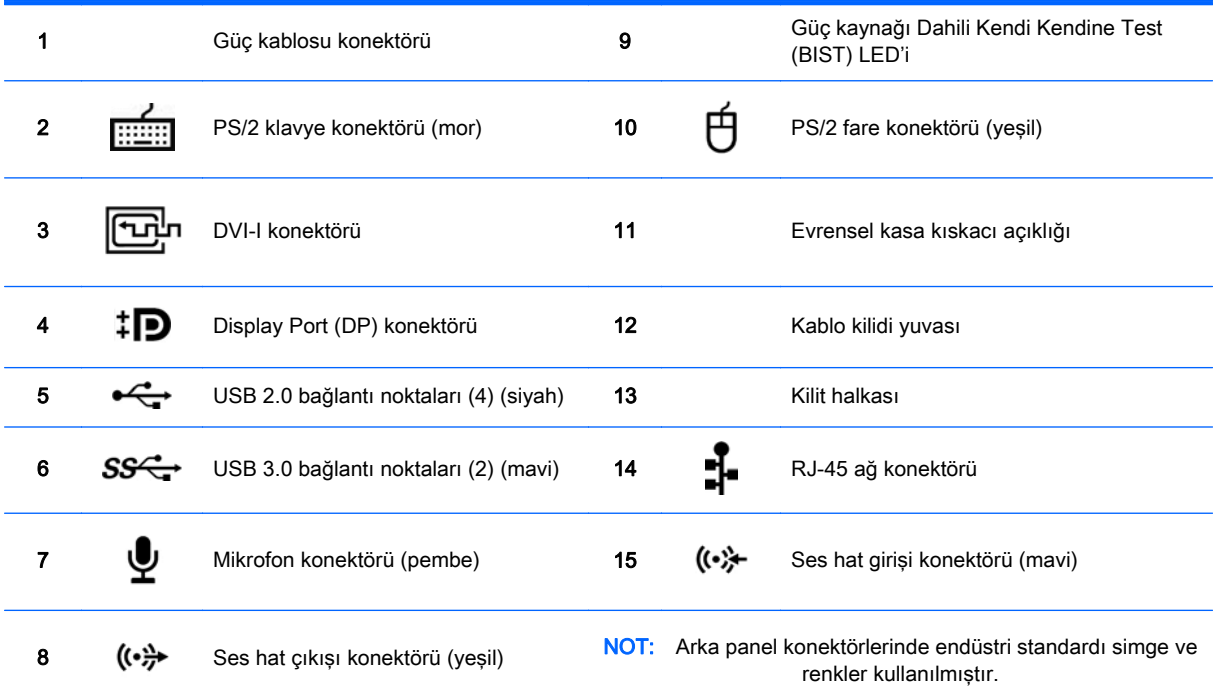

NOT: DP ve DVI-I bağlantı noktaları, Intel Xeon E3-12x0 v2 işlemcilerle yapılandırılmış sistemde desteklenmez. Ayrıca, bağımsız grafik kartı takılırsa bu bağlantı noktaları varsayılan olarak devre dışı kalır.

NOT: Tümleşik Intel HD grafik kartı ile bağımsız grafik kartını (ikiden fazla ekranı çalıştırabilmek için) aynı anda kullanma özelliği, Bilgisayar (F10) Kurulum Yardımcı Programı'ndan etkinleştirilebilir. Bununla birlikte HP, üç veya daha fazla ekran bağlanacağı zaman yalnızca bağımsız grafik kartlarının kullanılmasını önerir.

# <span id="page-17-0"></span>HP Z420 İş İstasyonu bileşenleri

### HP Z420 İş İstasyonu ön paneli

Şekil 2-5 Ön panel bileşenleri

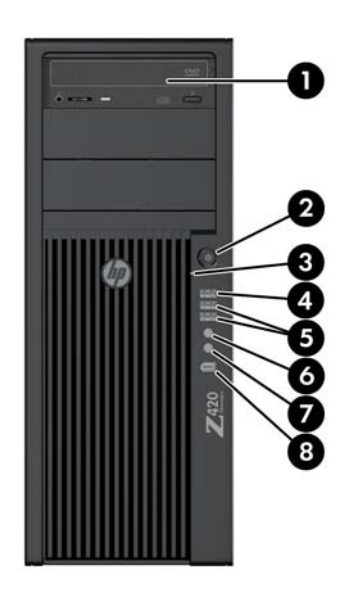

#### Tablo 2-5 Bileşen tanımları

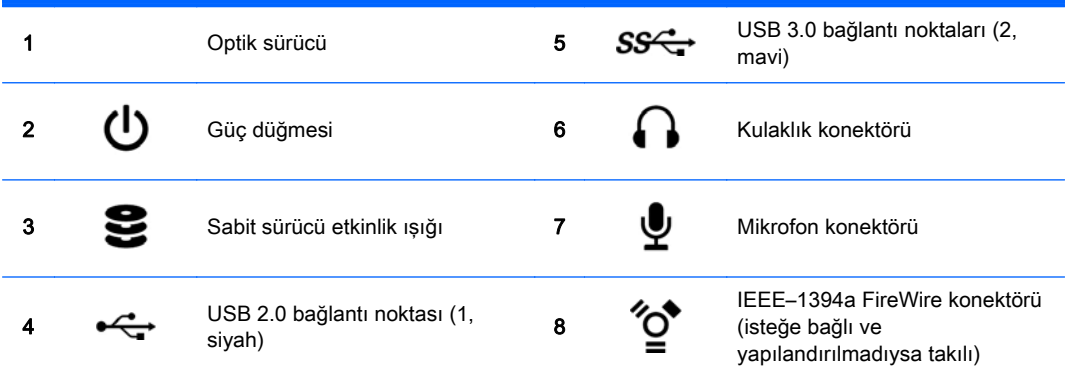

## <span id="page-18-0"></span>HP Z420 İş İstasyonu arka paneli

Şekil 2-6 Arka panel bileşenleri

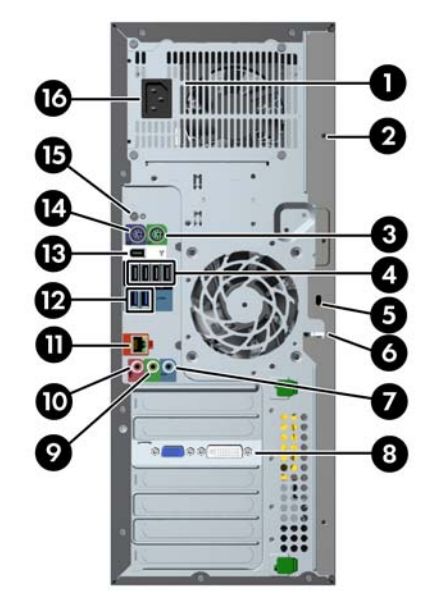

#### Tablo 2-6 Bileşen tanımları

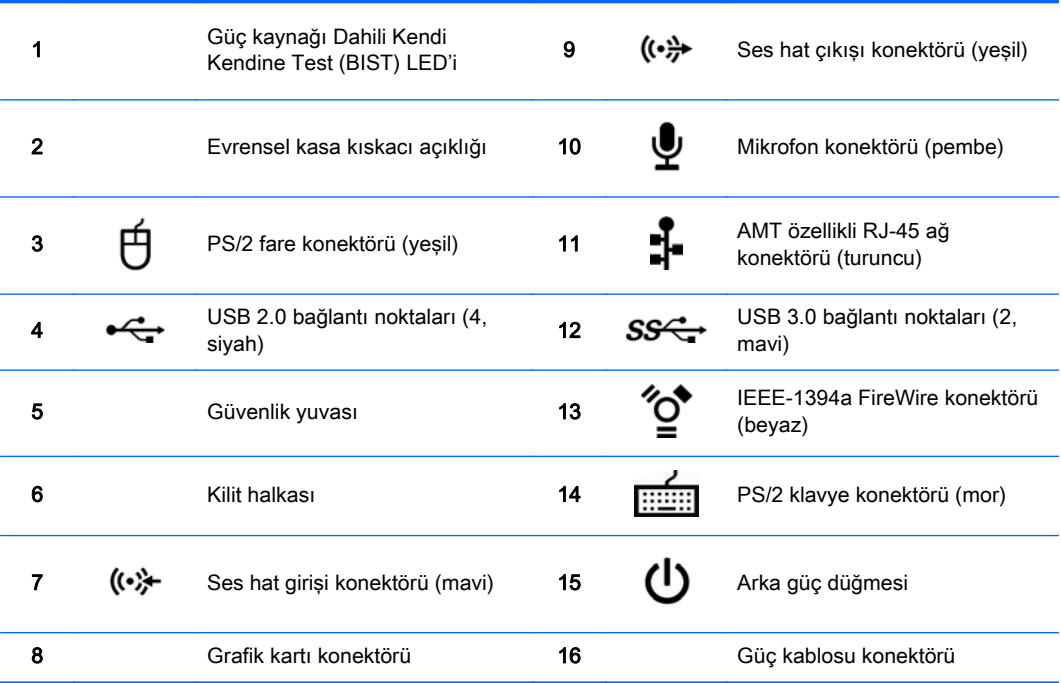

# <span id="page-19-0"></span>HP Z620 İş İstasyonu bileşenleri

### HP Z620 İş İstasyonu ön paneli

Şekil 2-7 Ön panel bileşenleri

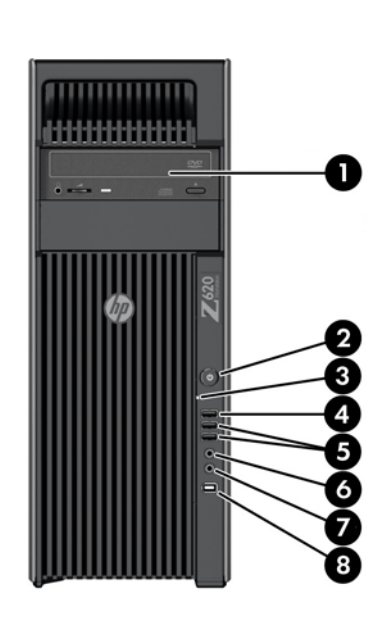

#### Tablo 2-7 Bileşen tanımları

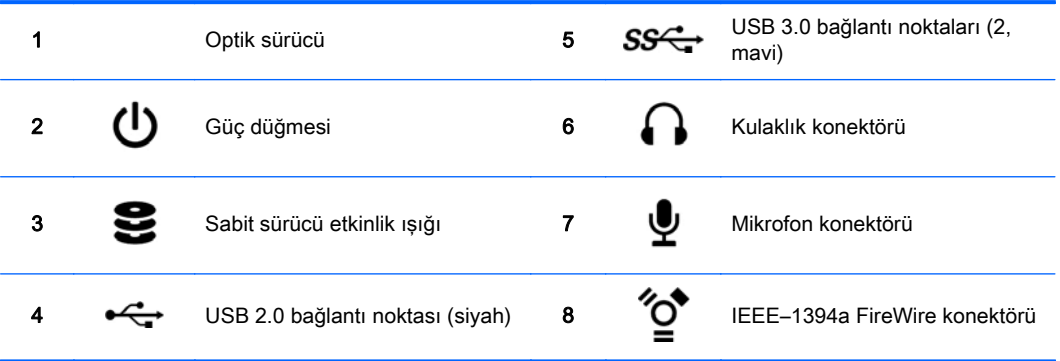

## <span id="page-20-0"></span>HP Z620 İş İstasyonu arka paneli

Şekil 2-8 Arka panel bileşenleri

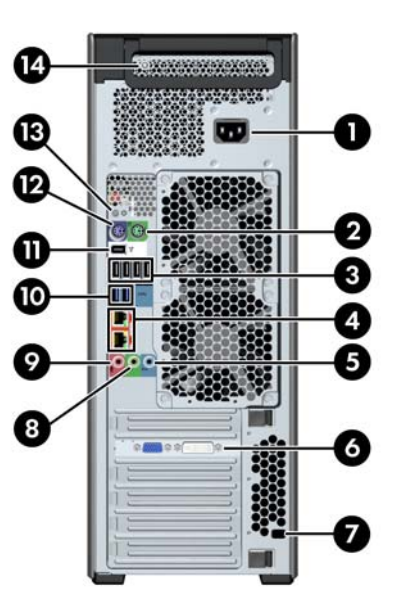

#### Tablo 2-8 Bileşen tanımları

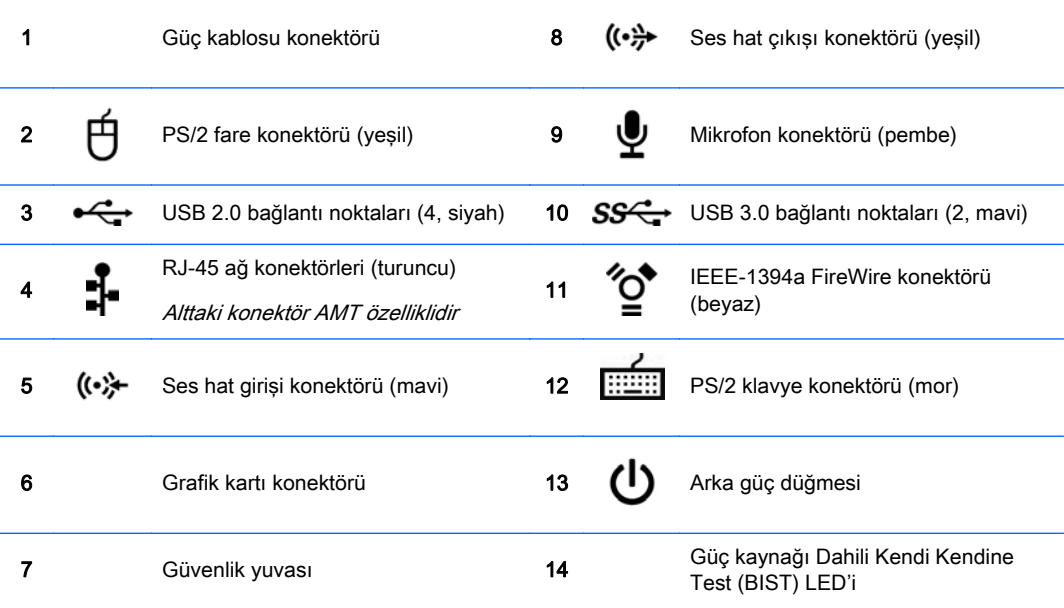

# <span id="page-21-0"></span>HP Z820 İş İstasyonu bileşenleri

## HP Z820 İş İstasyonu ön paneli

Şekil 2-9 Ön panel bileşenleri

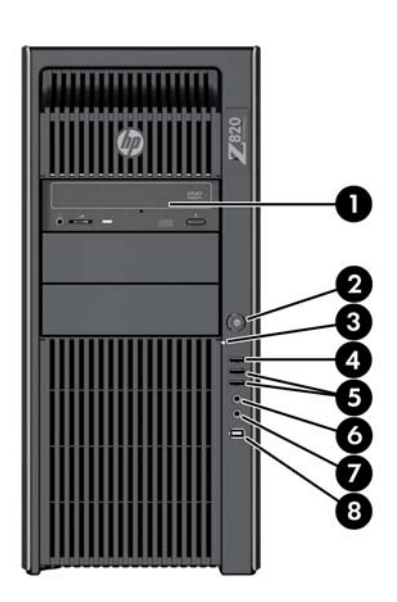

#### Tablo 2-9 Bileşen tanımları

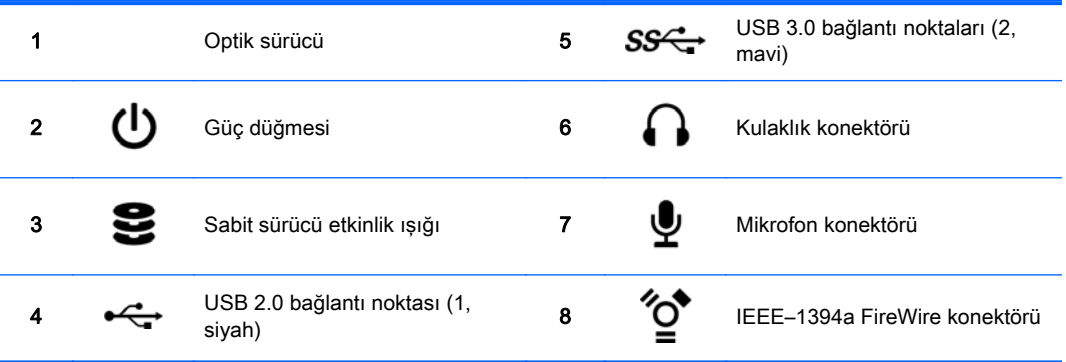

## <span id="page-22-0"></span>HP Z820 İş İstasyonu arka paneli

Şekil 2-10 Arka panel bileşenleri

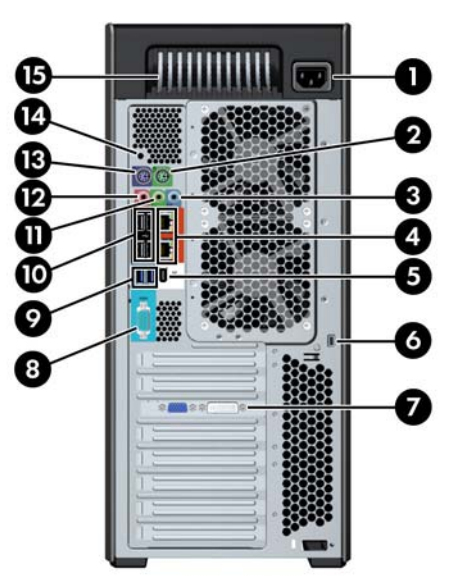

#### Tablo 2-10 Bileşen tanımları

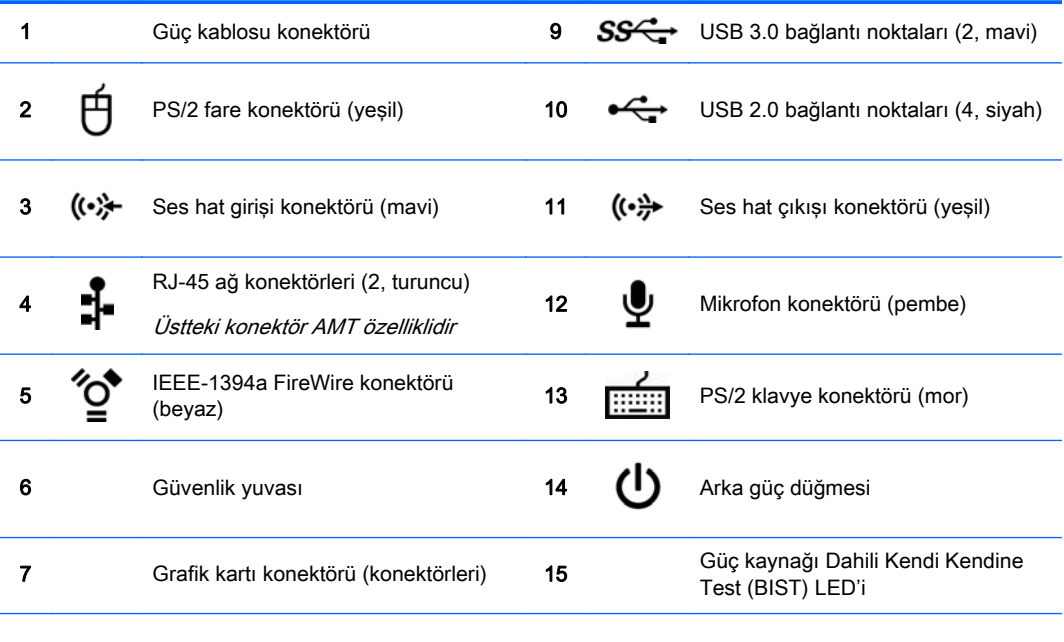

8 **IOIOI** Seri konektör (turkuaz mavisi)

# <span id="page-23-0"></span>Ürün teknik özellikleri

## İş istasyonu ağırlıkları ve ölçüleri

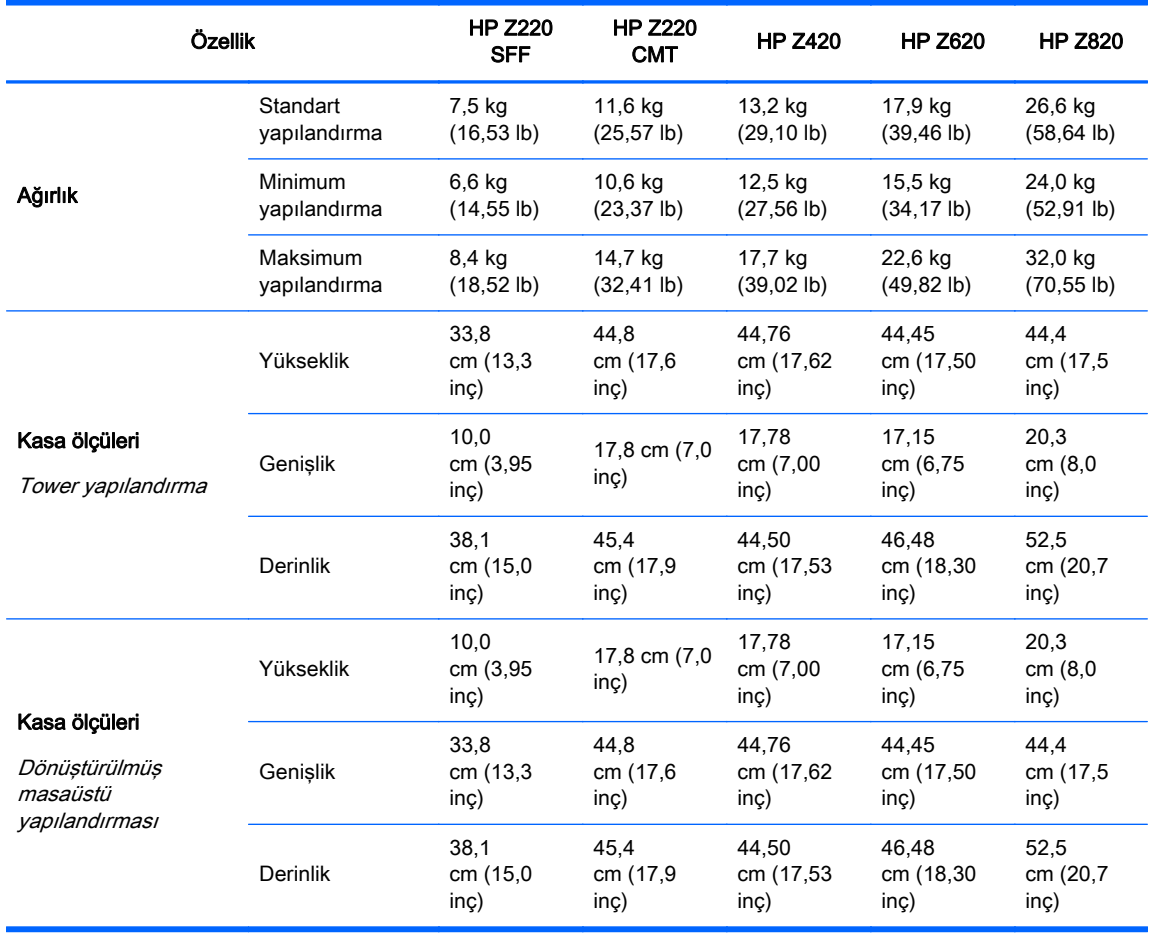

### <span id="page-24-0"></span>Çevresel özellikler

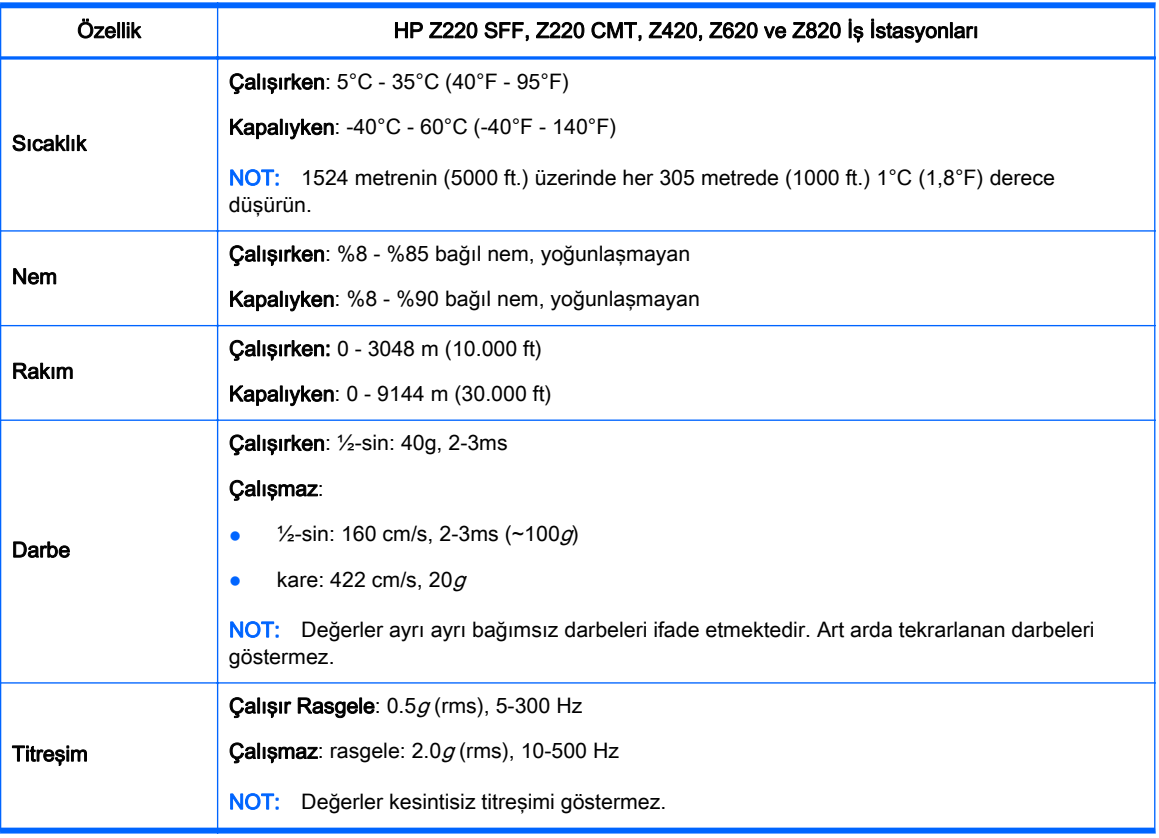

#### Tablo 2-11 HP Workstation çevreyle ilgili özellikler

# <span id="page-25-0"></span>3 İş istasyonunun kurulması

Bu bölümde, iş istasyonunuzu nasıl kuracağınız açıklanmaktadır.

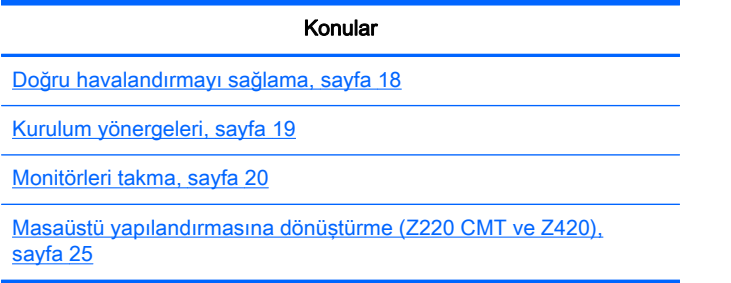

## Doğru havalandırmayı sağlama

İş istasyonu çalışırken sistemin doğru bir şekilde havalandırılması gerekir. Şu yönergeleri uygulayın:

- İş istasyonunu sağlam ve düz bir yüzeyde çalıştırın.
- İş istasyonunun ön ve arka kısmında en az 15,24 cm (6 inç) açıklık bırakın. (İş istasyonu modelleri farklılık gösterir.)

Şekil 3-1 İş istasyonunun doğru havalandırılması

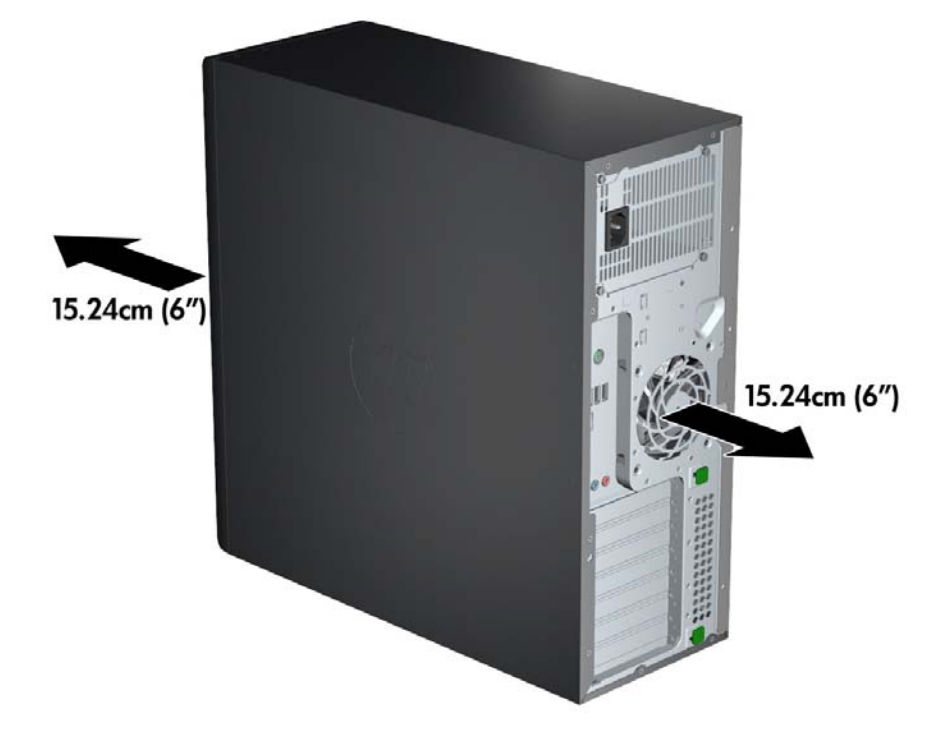

Ortam hava sıcaklığının bu belgede verilen çevreyle ilgili teknik özellikler kapsamında olduğundan emin olun.

- <span id="page-26-0"></span>**E NOT:** 35°C (95°F)'lik ortam hava sıcaklığı üst sınırı, yalnızca 1524 metre (5000 ft) yüksekliğe kadar geçerlidir. 1524 metre (5000 ft) üzerinde her 304,8 metre (1000 ft)'de 1°C (33.8°F) düşer. Yani 3048 metre (10.000 ft)'de ortam hava sıcaklığı üst sınırı 30°C (86°F) olur.
- Dolap kullanımı söz konusu olduğunda, dolap havalandırmasının yeterli olmasını ve dolabın içindeki ortam sıcaklığının belirtilen sınırlar içinde kalmasını sağlayın.
- Aşağıdaki şekilde gösterildiği gibi delikleri veya hava girişlerini kapatarak iş istasyonunun bulunduğu yerdeki hava akımını engellemeyin.

Şekil 3-2 İş istasyonunu doğru bir şekilde yerleştirme

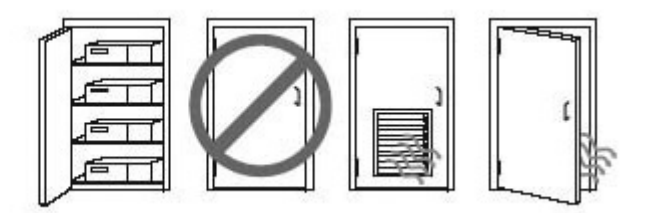

## Kurulum yönergeleri

A UYARI! Elektrik çarpması veya donanımınızın zarar görmesi riskini azaltmak için, aşağıdaki önerileri uygulayın:

• Güç kablosunu kolayca erişilebilen bir AC prizine takın.

• Bilgisayara giden gücü kesmek istediğinizde, bunu, güç kablosunu AC prizinden çıkarak yapın (güç kablosunu bilgisayardan çıkararak değil).

• Kabloyu topraklı üç uçlu bir elektrik prizine takın. Güç kablosunun topraklama ucunu devre dışı bırakmayın (örneğin, iki uçlu bir adaptör takarak). Topraklama ucu önemli bir güvenlik özelliğidir.

NOT: 1125 W güç kaynağı takılı HP Z820 İş İstasyonları, tipik bir ofis ortamında temin edilebilenden daha fazla güç gerektirebilir. Ayrıntılı bilgi için [http://www.hp.com/support/workstation\\_manuals](http://www.hp.com/support/workstation_manuals) adresindeki *Saha Hazırlama Kılavuzu'*na bakın.

İş istasyonunu kurmak için:

- 1. Fare, klavye ve güç kablosunu iş istasyonuna bağlayın.
- 2. Monitörü iş istasyonuna bağlayın.
- 3. İş istasyonunun güç kablosunu ve monitörün güç kablosunu bir AC elektrik prizine takın.
- 4. Diğer çevre birim bileşenlerini (örn. yazıcı) aygıtla birlikte verilen yönergelere göre bağlayın.

<span id="page-27-0"></span>5. Ethernet kablosunun bir ucunu bilgisayara diğer ucuna da ağ yönlendiricisi ya da LAN aygıtına bağlayın.

Şekil 3-3 İş istasyonunu bağlama

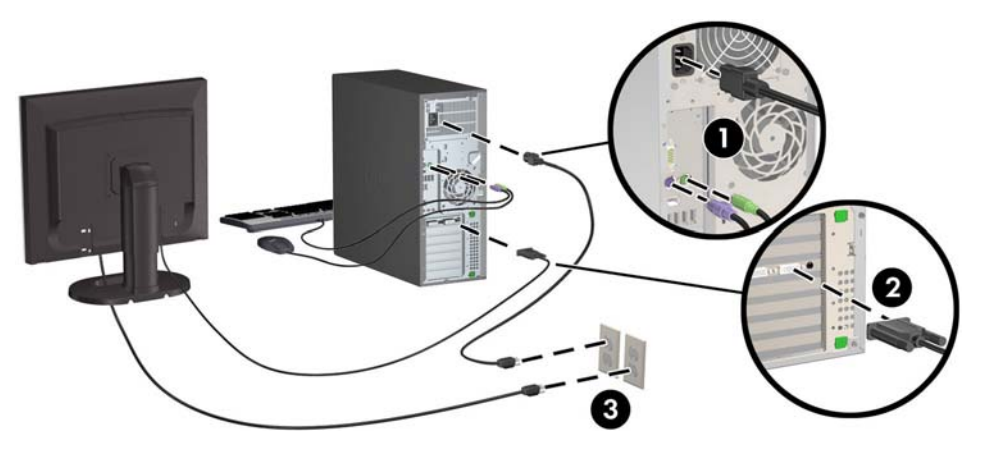

## Monitörleri takma

### İlave monitörler için planlama

HP Z serisi İş İstasyonlarıyla verilen tüm grafik kartları aynı anda iki ekran monitörünü destekler (bkz. [Monitörleri bağlama ve yapılandırma, sayfa 23](#page-30-0)). İki monitörden fazlasını destekleyen kartlar da mevcuttur. Monitör ekleme işlemi, grafik kartınıza/kartlarınıza ve eklediğiniz monitörlerin türüne ve sayısına bağlıdır.

Monitör eklemeyi planlarken şunları yapın.

- 1. Monitör ihtiyaçlarınızı değerlendirin:
	- Kaç monitöre ihtiyacınız olduğunu belirleyin.
	- İstediğiniz grafik performansı türünü belirleyin.
	- Her monitörün kullandığı grafik konektörü türünü not edin. HP, DisplayPort (DP) ve DVI arabirimleri olan grafik kartları sağlar; ancak DVI-I, HDMI veya VGA gibi diğer grafik biçimlerine arabirimleme yapmak için adaptörler ve üçüncü taraf kartlar kullanabilirsiniz.
	- $\mathcal{F}$  **iPUCU:** Eski donanımlar için kullanılan bazı adaptörler diğerlerinden daha maliyetli olabilir. Adaptör alma maliyetiyle adaptör gerektirmeyen yeni bir monitör alma maliyetini karşılaştırmak isteyebilirsiniz.
- 2. Başka grafik kartı gerekip gerekmediğini belirleyin:
	- Grafik kartına kaç monitör bağlanabildiğini öğrenmek için grafik kartı belgelerine başvurun.
		- Kart çıkışını monitör konektörüyle uyumlu hale getirmek için adaptör almanız gerekebilir. (Bkz. [Grafik kartlarını monitör konektörleriyle uyumlu hale getirme, sayfa 22](#page-29-0).)
	- Gerekirse, ilave monitörler için yeni bir grafik kartı almayı planlayın.
	- Grafik kartının desteklediği maksimum monitör sayısı karta bağlıdır. Kartların çoğu iki monitör için çıkış sağlar. Bazıları üç veya dört çıkış sağlar.

<span id="page-28-0"></span> $\mathbb{R}^n$  **NOT:** Cözünürlükleri 60Hz'de 1920 x 1200 pikselden yüksek olan monitörler için, Dual Link DVI (DL-DVI) veya DisplayPort çıkışı olan bir grafik kartı gerekir. DVI ile yerel çözünürlük elde etmek için, DL-DVI kablosu kullanmanız gerekir (standart DVI-I veya DVI-D kablosu değil).

HP bilgisayarlar bazı grafik kartlarını desteklemez. Yeni bir grafik kartı satın almadan önce kartın desteklendiğinden emin olun. Bkz: Desteklenen grafik kartlarını bulma, sayfa 21.

Birçok grafik kartı ikiden fazla monitör çıkışı sağlar; ancak aynı anda yalnızca iki çıkışın kullanılmasına izin verir. Grafik kartı belgelerine bakın veya Desteklenen grafik kartlarını bulma, sayfa 21 bölümündeki yordama göre kart hakkında bilgi edinin.

Bazı grafik kartları, monitör sinyalini birden fazla çıkış için çoklayarak birden fazla monitörü destekler. Bu yöntem grafik performansını düşürebilir. Grafik kartı belgelerine bakın veya Desteklenen grafik kartlarını bulma, sayfa 21 bölümündeki yordama göre kart hakkında bilgi edinin.

Kart çıkışlarının monitörler için gerekli olan girişe uygun olduğundan emin olun. (Bkz. [Monitör bağlantı gereksinimlerini belirleme, sayfa 22.](#page-29-0))

Farklı HP Z serisi İş İstasyonu modellerinin, ilave grafik kartları için mekanik boyut, veri hızı ve kullanılabilen güç konusunda farklı sınırları vardır. Ayrıca, grafik kartları için genel kullanışlı sınır bilgisayar başına ikidir. Yeni grafik kartının bilgisayarınızda çalışacağından emin olmak için, genişletme kartı yuvasıyla ilgili bilgileri görmek üzere Bakım ve Servis Kılavuzu'na bakın.

- 3. Yeni grafik kartı veya kartları eklemek isterseniz:
	- a. Monitör sayısı, kullanmayı planladığınız monitörlerle uyumluluk ve performans bakımından HP'nin desteklediği hangi grafik kartının ihtiyaçlarınızı en iyi şekilde karşılayacağını belirleyin. Bkz. Desteklenen grafik kartlarını bulma, sayfa 21.
	- b. Sisteminizde karta uygun sürücülerin bulunduğundan emin olun.
	- c. Grafik kartını <http://www.hp.com/go/sml> adresindeki iş istasyonunuzla ilgili videoda yer alan yönergelere göre takın.
	- d. Monitörü yapılandırın. Ayrıntılı bilgi için Microsoft® Yardım'a veya <http://www.microsoft.com> adresine ya da Linux Yardım web sitesine bakın.
		- $\hat{X}$  **iPUCU:** Olası sorunların giderilmesini kolaylaştırmak adına, monitörleri tek tek çalıştırın: İlk monitörü açın ve sonraki monitörü açmadan önce ilk monitörün düzgün çalıştığından emin olun.

### Desteklenen grafik kartlarını bulma

İş istasyonunuzun desteklediği grafik kartları hakkında daha fazla bilgi için:

- 1. http://www.hp.com/go/quickspecs adresine gidin.
- 2. Sol gezinti çubuğundaki QuickSpecs'in altında ülkenize tıkladıktan sonra İş istasyonları'na tıklayın.
- 3. Teknik özellikleri görmek için modelinizi seçin.
- 4. Technical Specifications-Graphics (Teknik Özellikler-Grafik) bağlantısını tıklatın. Desteklenen grafik kartlarıyla ilgili kartın kaç monitörü desteklediği, konektörler, güç tüketimi, sürücüler gibi kapsamlı teknik bilgi görüntülenir.

### <span id="page-29-0"></span>Grafik kartlarını monitör konektörleriyle uyumlu hale getirme

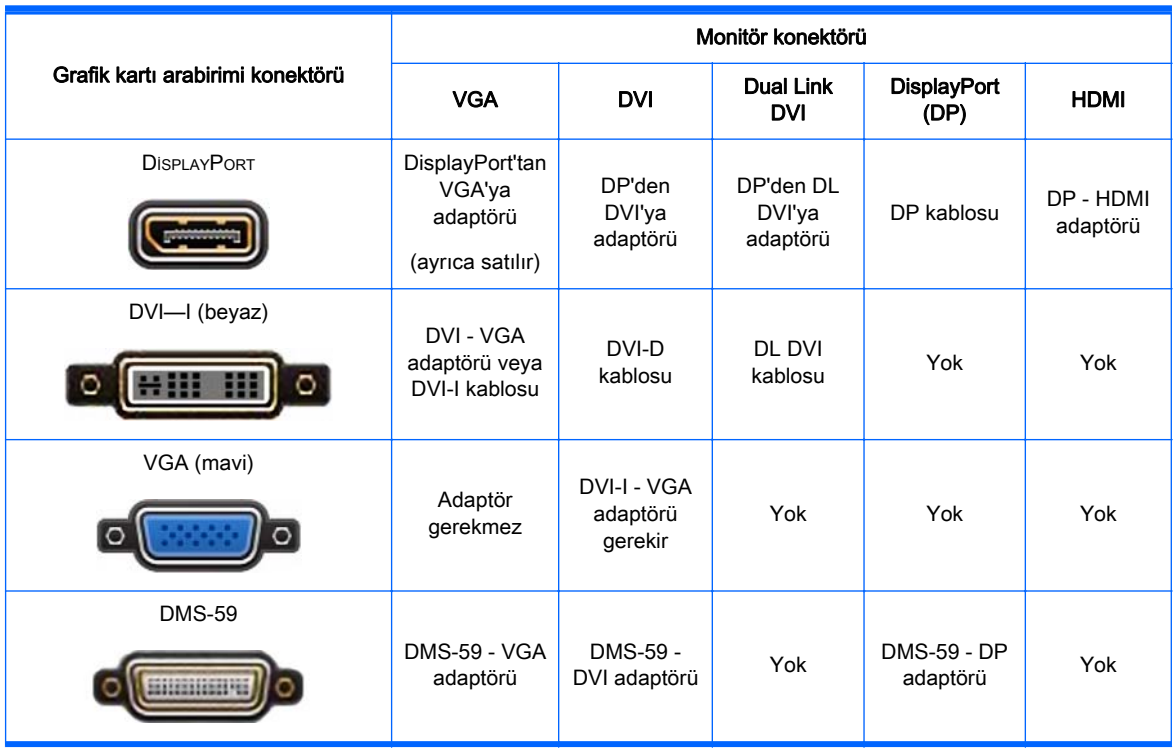

Aşağıdaki tabloda monitör yapılandırma senaryoları açıklanmaktadır.

Bu arabirim, iki VGA veya iki DVI monitörü destekleyen bir çift monitör grafik arabirim kartıdır.

**WAOT:** Aksi belirtilmedikçe HP grafik kartları monitör kablosu adaptörleri içerir.

DisplayPort kartları en yüksek performansı gösterirken VGA grafik kartları en düşük performansa sahiptir.

### Monitör bağlantı gereksinimlerini belirleme

Aşağıda, monitörlerin bağlanmasıyla ilgili çeşitli senaryolar verilmiştir. (farklı grafik kartları hakkında daha fazla bilgi için Grafik kartlarını monitör konektörleriyle uyumlu hale getirme, sayfa 22):

- <span id="page-30-0"></span>DisplayPort çıkışlı grafik kartı — Grafik kartında dört DisplayPort çıkışı varsa, her konektöre bir monitör bağlayabilirsiniz. Gerekirse uygun adaptörleri kullanın.
- **DVI çıkışlı grafik kartı** İki DVI çıkışlı PCIe grafik kartınız varsa, her konektöre bir monitör bağlayabilirsiniz. Gerekirse uygun adaptörleri kullanın.
- **WOT:** Yalnızca bir DVI bağlantı noktası bulunan modellerde mutlaka ikinci bir grafik çıkış seçeneği bulunur (Display Port veya VGA).

Birçok grafik kartı ikiden fazla monitör çıkışı sağlar; ancak aynı anda yalnızca iki çıkışın kullanılmasına izin verir. Grafik kartı belgelerine bakın veya [Grafik kartlarını monitör](#page-29-0) [konektörleriyle uyumlu hale getirme, sayfa 22](#page-29-0) bölümündeki yordama göre kart hakkında bilgi edinin.

İki DVI bağlantılı bir sistemde, sistem önyüklemesinden sonra BIOS POST ekranının görüntülendiği çıkış olan 1 numaralı bağlantı noktası birincil görüntüyü sağlar. (Genellikle bu bağlantı noktası, iki çıkıştan aşağıda olanıdır. BIOS POST sırasında yalnızca tek bir kart kullanılır; öte yandan BIOS ayarlarında bunu değiştirebilirsiniz.)

- VGA ve DL-DVI çıkışlı grafik kartı İs istasyonunda PCIe grafik kartı yoksa ancak bir veya daha fazla SVGA *ve/veya* DL-DVI çıkışı varsa, her çıkışa bir monitör bağlayabilirsiniz.
- **DMS-59 çıkışlı grafik kartı** İş istasyonunda DMS-59 çıkışı olan bir PCIe grafik kartı varsa, monitörünüzü bağlamak için uygun adaptörü kullanın.

DMS-59 çıkışını iki DVI veya iki VGA monitöre bağlamanızı sağlayan adaptörler bulunur.

### Monitörleri bağlama ve yapılandırma

- $\mathbb{R}^n$  NOT: HP tarafından desteklenen grafik kartları, bu bölümde gösterildiği gibi, genellikle en az iki monitörün çalıştırılabilmesini sağlar; desteklenen bazı kartlar daha fazla monitörü destekler. Ayrıntılar için grafik kartı belgelerine bakın.
	- 1. Monitör kablosu adaptörlerini (1) (gerekirse) iş istasyonuna bağlayın, ardından uygun monitör kablolarını adaptörlere (2) veya doğrudan grafik kartına bağlayın.

Şekil 3-4 Kabloları iş istasyonuna bağlama

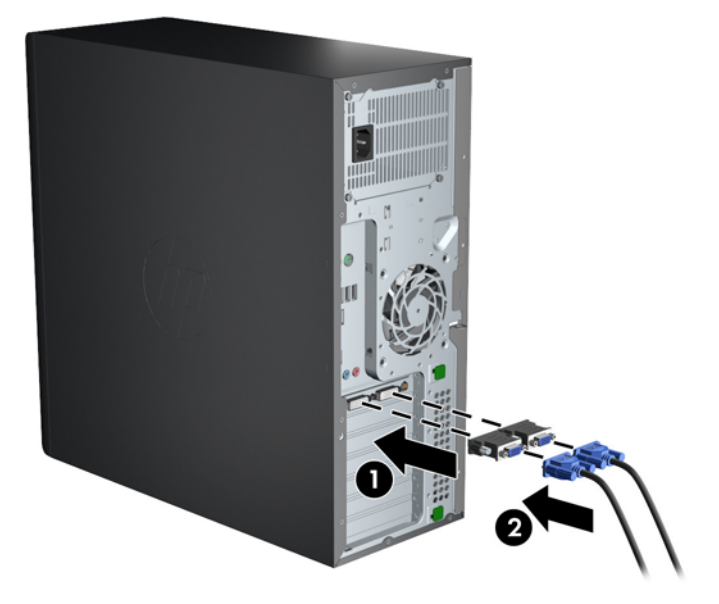

<span id="page-31-0"></span>2. Grafik kablolarının diğer uçlarını monitörlere bağlayın.

Şekil 3-5 Kabloları monitörlere bağlama

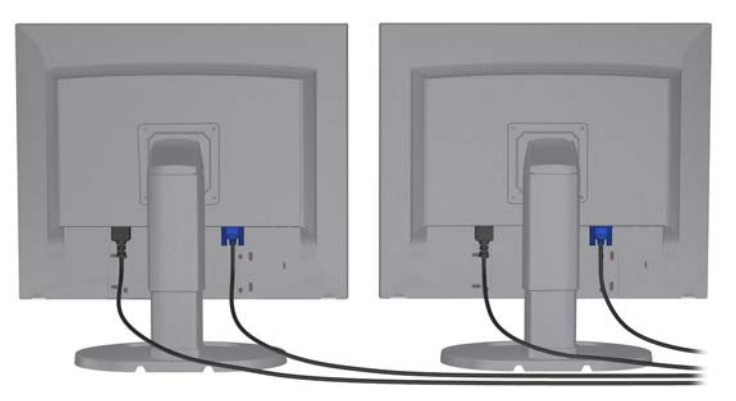

- 3. Monitör güç kablosunun bir ucunu monitöre, diğer ucunu topraklu bir elektrik prizine takın.
- 4. Monitörü yapılandırın. Ayrıntılı bilgi için Microsoft Yardım'a veya<http://www.microsoft.com> adresine ya da Linux Yardım'a veya web sitesine bakın.

### Üçüncü taraf grafik yapılandırma yardımcı programı kullanma

Üçüncü taraf grafik kartlarında bir monitör yapılandırma yardımcı programı bulunabilir. Yüklemenin ardından, bu yardımcı program Windows'a entegre edilir. Bu yardımcı programı seçebilir ve birden fazla monitörü iş istasyonunuzla yapılandırmak için bu programı kullanabilirsiniz.

Ayrıntılar için grafik kartı belgelerine bakın.

- **ET NOT:** Bazı üçüncü taraf yapılandırma yardımcı programları, yapılandırma aracını kullanmadan önce monitörleri Windows'ta etkinleştirmenizi gerektirir. Daha fazla bilgi için grafik kartınızın belgelerine bakın.
- **WOT:** Monitör yapılandırma yardımcı programlarını çoğunlukla HP destek web sitesinde de bulabilirsiniz.

### Monitör görüntüsünü özelleştirme (Windows)

Monitör modelini, yenileme hızlarını, ekran çözünürlüğünü, renk ayarlarını, yazı tipi boyutlarını ve güç yönetimi ayarlarını elle seçebilir veya değiştirebilirsiniz.

- Windows 7'de ekran ayarlarını değiştirmek için, masaüstündeki boş bir alana sağ tıklattıktan sonra Ekran Çözünürlüğü'nü tıklatın.
- Windows 8'de ekran ayarlarını değiştirmek için, Başlat ekranının sağ üst veya sol alt köşesine gelerek tılsımları görüntüleyin ve Ayarlar > Denetim Masası > Görünüm ve Kişiselleştirme > Ekran Çözünürlüğünü Ayarla'yı tıklatın.
- Windows 8'de ekran ayarlarını değiştirmek için, ayrıca Başlat ekranının sağ üst veya sol alt köşesine gelerek Tılsımları görüntüledikten sonra, Ara > Ayarlar'ı tıklatıp, Ayarlar arama alanına çözünürlük yazıp Ekran Çözünürlüğünü Ayarla'yı tıklatabilirsiniz.

Monitörünüzün ekranını özelleştirme hakkında daha fazla bilgi için şu kaynaklara bakın:

- Grafik denetleyicisi yardımcı programıyla sağlanan çevrimiçi belgeler
- Monitörünüzle birlikte gelen belgeler

# <span id="page-32-0"></span>Masaüstü yapılandırmasına dönüştürme (Z220 CMT ve Z420)

Bu iş istasyonu mini-tower veya masaüstü yapılandırması şeklinde kullanılabilir. Masaüstü yapılandırmasına dönüştürmek için aşağıdaki adımları uygulayın:

**WOT:** <http://www.hp.com/go/sml> adresinde bu işle ilgili videoyu izleyin.

- 1. İş istasyonunu bileşen takmaya hazırlayın.
- 2. Ön paneli iş istasyonundan çıkarın.
- 3. Optik sürücü bölmesi doldurucu panelinin kenarlarına hafifçe basın ve bu öğeyi ön panelden çıkarın.

Şekil 3-6 ODD bölmesi doldurucu panelini çıkarma

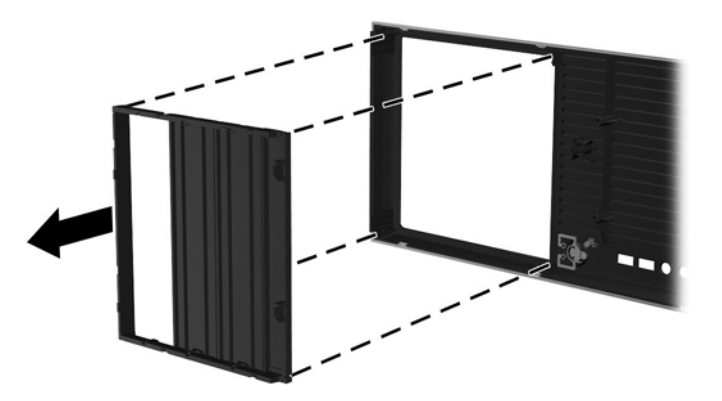

- 4. Doldurucu panelini 90 derece döndürerek yatay konuma getirin.
- 5. Doldurucu paneli çerçevesindeki yuvaları ön paneldeki tırnaklarla aynı hizaya getirin. Optik sürücü doldurucu panelini yeniden yerine oturana kadar ön panele doğru bastırın.

Şekil 3-7 ODD bölmesi doldurucu panelini takma

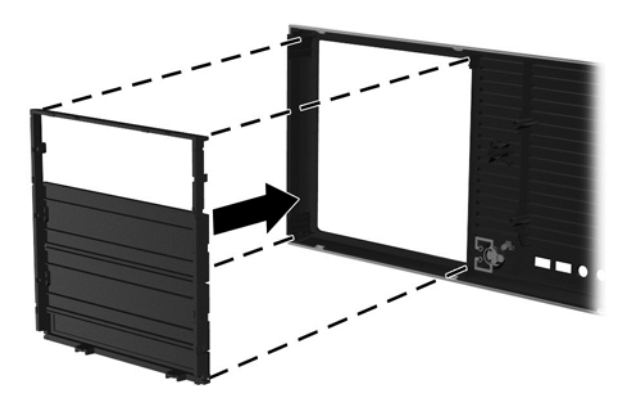

6. Ön panelin arkasında, HP logolu takma çıkıntılarını sıkarak (1) logoyu dışarı doğru bastırın (2). Şekil 3-8 HP logosunu döndürme

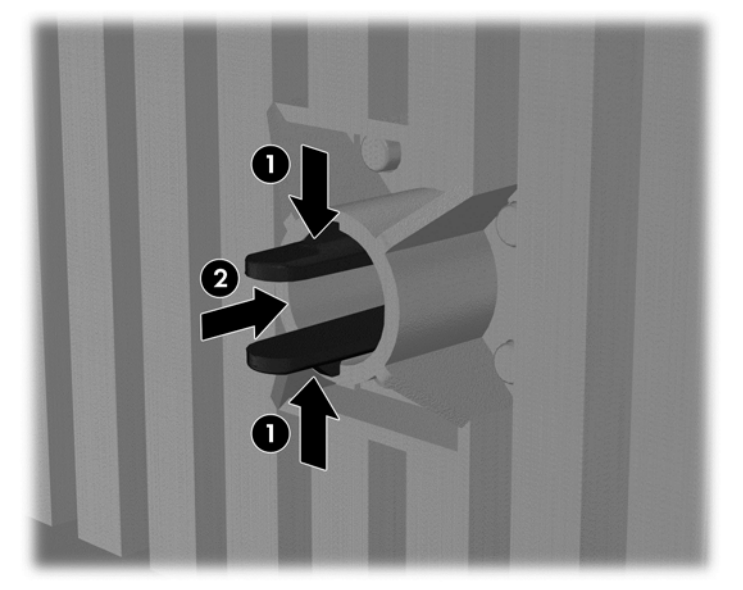

HP logosunu saat yönünün tersine 90 derece döndürün, ardından logoyu serbest bırakıp içeri doğru bastırarak eski konumuna getirin.

- 7. EMI doldurucu panellerini ve optik disk sürücüsünü kasadan çıkarın.
- 8. EMI doldurucu panelleri ve optik sürücüyü 90 derece çevirin ve sonra yeniden yerlerine takın.

Şekil 3-9 Optik sürücüyü yeniden takma

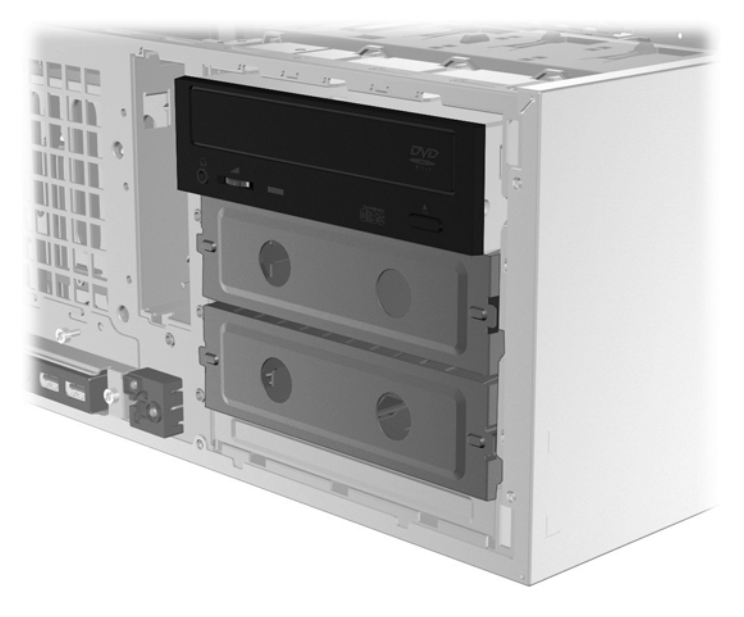

9. Ön paneli ve yan erişim panelini takın.

# <span id="page-34-0"></span>İsteğe bağlı bileşenleri takma

İş istasyonu modeline bağlı olarak, iş istasyonunuza ek bileşenler (örneğin bellek, sabit sürücüler, optik sürücüler, PCle kartları veya ikinci bir işlemci) takılabilir.

- Bileşen takma videolarını izlemek için, <http://www.hp.com/go/sml> adresine gidin.
- Montaj yönergeleri ve teknik bilgi için, [http://www.hp.com/support/workstation\\_manuals](http://www.hp.com/support/workstation_manuals) adresindeki iş istasyonunuza ait Bakım ve Servis Kılavuzu'na bakın.

### Güvenlik

Bazı HP iş istasyonlarının yan erişim panelinde bir kilit bulunur. Bu kilidin anahtarı, iş istasyonu kasasının arka paneline iliştirilmiştir.

Ek güvenlik özellikleri hırsızlık riskini azaltır ve kasaya izinsiz girişlere karşı uyarır. Sisteminiz için kullanılabilecek ek donanım ve yazılım güvenlik özellikleri hakkında bilgi edinmek için [http://www.hp.com/support/workstation\\_manuals](http://www.hp.com/support/workstation_manuals) adresindeki iş istasyonunuza ait Maintenance and Service Guide (Bakım ve Servis Kılavuzu)'na bakın.

# Ürün geri dönüşümü

HP, kullanılmış elektronik donanım, HP orijinal kartuşların ve yeniden şarj edilebilir pillerin geri dönüşümünü desteklemektedir.

HP bileşenleri ve ürünlerinin geridönüşümü hakkında bilgi için bkz. [http://www.hp.com/go/recycle.](http://www.hp.com/go/recycle)

# <span id="page-35-0"></span>4 Windows 7'i kurma, yedekleme, geri yükleme ve kurtarma

Bu bölümde, Windows 7 işletim sistemine yönelik kurulum ve güncelleştirme bilgileri verilmektedir. Şu konular yer almaktadır:

- Windows 7 işletim sistemini kurma
- Windows 7'i yedekleme, geri yükleme ve kurtarma
- $\bigwedge$  DİKKAT: İşletim sistemi başarıyla yüklenmedikçe, HP iş istasyonuna isteğe bağlı donanımlar veya üçüncü taraf aygıtlar eklemeyin. Aksi halde hatalar oluşabilir ve işletim sistemi düzgün şekilde yüklenmeyebilir.

NOT: İşletim sistemini kurduktan sonra, iş istasyonunda en yeni BIOS, sürücüler ve yazılım güncellemelerinin yüklü olduğundan emin olmanız gerekmektedir. Bkz. [İş istasyonunu güncelleme,](#page-48-0) [sayfa 41.](#page-48-0)

### Windows 7 işletim sistemini kurma

**ADİKKAT:** Yükleme başladıktan sonra, işlem tamamlanmadan iş istasyonunu kapatmayın. Yükleme sırasında iş istasyonunun kapatılması, yükleme işlemine ve yazılımın çalışmasına zarar verebilir.

Tüm yükleme ve yapılandırma yönergeleri için <http://windows.microsoft.com/en-US/windows7/help> adresine gidin. İşletim sistemini başarıyla yükledikten sonra, Windows 7 çevrimiçi Yardım aracında ek bilgiler bulabilirsiniz.

#### Aygıt sürücülerini yükleme veya yükseltme

Donanım aygıtlarını takmadan önce uygun aygıt sürücülerini yüklemeniz gerekir. Aygıtla birlikte gelen yükleme yönergelerini uygulayın. En iyi performansı alabilmeniz için işletim sisteminizde en yeni güncellemelerin, düzeltme eklerinin ve hizmet paketlerinin bulunması gerekir. HP değerlendirmesinden geçmiş sürücüler için<http://www.hp.com>adresine bakın. Ek sürücü ve yazılım güncellemeleri hakkında bilgi için bkz. [İş istasyonunu güncelleme, sayfa 41](#page-48-0).

### Dosyaları ve ayarları aktarma

Windows işletim sistemi, Windows yüklü bir iş istasyonunuzdan diğerine aktarmak istediğiniz dosyaları ve verileri seçmenize ve aktarmanıza yardımcı olan veri taşıma araçları sunar.

Bu araçlarla ilgili daha fazla bilgi için <http://www.microsoft.com>adresini ziyaret edebilirsiniz.

### Windows 7'i yedekleme, geri yükleme ve kurtarma

İş istasyonunuzda, bilgilerinizi korumanıza ve gerektiğinde geri yüklemenize yardımcı olmak için HP ve Windows tarafından sağlanmış araçlar bulunur. Bu araçlar, iş istasyonunuzu basit adımlarla iyi çalışır duruma ve hatta orijinal fabrika durumuna geri döndürmenize yardımcı olur.

Bu bölümde aşağıdaki işlemlerle ilgili bilgiler bulunmaktadır:

- <span id="page-36-0"></span>Yedeklemeler oluşturma
- Sisteminizi geri yükleme ve kurtarma
- **ET NOT:** Temin edilen Windows Yedekleme ve Geri Yükleme araçları konusunda daha fazla ayrıntı için Yardım ve Destek'e bakın. Yardım ve Destek'e erişmek için: Önce Başlat'ı sonra da Yardım ve Destek'i seçin.

Sistem arızasından sonraki kurtarma, yalnızca en yakın tarihli yedeklemeniz kadar tam olacaktır.

- 1. İş istasyonunu başarıyla kurduktan sonra, kurtarma ortamını oluşturmak için Windows araçlarını kullanın. Windows 7'de Başlat > Denetim Masası > Sistem ve Güvenlik > Yedekleme ve Geri Yükleme > Sistem görüntüsü oluştur'u seçin.
- 2. Donanım ve yazılım programları ekledikçe sistem geri yükleme noktaları oluşturun. Sistem geri yükleme noktası, sabit sürücünüzün Windows Sistem Geri Yükleme uygulaması tarafından belirli bir zamanda kaydedilmiş anlık görüntüsüdür. Sistem geri yükleme noktası, kayıt defteri ayarları gibi Windows'un kullandığı bilgileri içerir. Windows güncelleştirmeleri ve diğer sistem bakım işlemleri (yazılım güncelleştirmesi, güvenlik taraması veya sistem tanılaması gibi) sırasında, Windows sizin için otomatik olarak bir sistem geri yükleme noktası oluşturur. Sistem geri yükleme noktasını istediğiniz zaman el ile de oluşturabilirsiniz. Belirli sistem geri yükleme noktaları oluşturma konusunda daha fazla bilgi ve gerekli adımlar için, Yardım ve Destek'e bakın. Yardım ve Destek'e erişmek için: Önce Başlat'ı sonra da Yardım ve Destek'i seçin.
- 3. Fotoğraf, video, müzik ve diğer kişisel dosyaları ekledikçe, kişisel bilgilerinizin yedeğini oluşturun. Dosyalar sabit sürücüden yanlışlıkla silindiyse ve artık Geri Dönüşüm Kutusu'ndan geri alınamıyorsa veya dosyalar bozulduysa, yedeklediğiniz dosyaları geri yükleyebilirsiniz. Sistem hatası durumunda, iş istasyonunuzun içeriğini geri yüklemek için yedek dosyaları kullanabilirsiniz. Bkz. Bilgilerinizi yedekleme, sayfa 29.
- $\mathbb{R}^n$  NOT: Sistemde tutarsızlık olması durumuna karşı HP, kurtarma yordamlarını yazdırarak ileride kullanmak üzere saklamanızı önerir.

### Bilgilerinizi yedekleme

**X NOT:** Windows, iş istasyonunuzun güvenliğini artırmak için Kullanıcı Hesabı Denetimi özelliği içermektedir. Belirli görevleri gerçekleştirirken Kullanıcı Hesabı Denetimi işleme izin vermenizi veya parolanızı girmenizi isteyebilir. Bir görevi sürdürmek için uygun seçeneği seçin. Kullanıcı Hesabı Denetimi'ne ilişkin bilgi için Yardım ve Destek'e bakın: Önce Başlat'ı sonra da Yardım ve Destek'i seçin.

İlk yazılım kurulumundan sonra hemen ilk yedeği oluşturmalısınız. Yeni yazılım ve veri dosyaları ekledikçe, her zaman güncel bir yedek olması için sisteminizi düzenli olarak yedeklemeye devam etmelisiniz. İlk ve daha sonraki yedeklemeleriniz, arıza durumunda verilerinizi ve ayarlarınızı geri yüklemenize olanak verir.

**WOT:** Çeşitli yedekleme ve geri yükleme seçenekleri hakkında ayrıntılı yönergeler için, Yardım ve Destek bölümünde bu konuları aratın. Yardım ve Destek'e erişmek için: Önce Başlat'ı sonra da Yardım ve Destek'i seçin.

Bilgilerinizi isteğe bağlı bir harici sabit sürücüye, ağ sürücüsüne veya diske yedekleyebilirsiniz.

Bilgilerinizi yedeklerken şunlara dikkat edin:

- Kişisel dosyalarınızı Belgeler kitaplığında saklayın ve bu klasörü düzenli olarak yedekleyin.
- İlgili dizinlerde saklanan şablonları yedekleyin.
- <span id="page-37-0"></span>● Ayarlarınızın ekran görüntülerini alarak bir pencerede, araç veya menü çubuğunda görünen özelleştirilmiş ayarları kaydedin. Ekran görüntüsü, tercihlerinizi sıfırlamanız gerektiğinde zamandan kazandıran bir unsur olabilir.
- Diske yedekleme yaparken sürücüden çıkardığınız her diski numaralandırın.

Windows Yedekleme ve Geri Yükleme özelliğini kullanarak yedekleme oluşturmak için:

 $\mathbb{R}^n$  NOT: Yedekleme işlemi, dosya boyutuna ve iş istasyonunun hızına bağlı olarak bir saatten uzun sürebilir.

- 1. Başlat > Tüm Programlar > Bakım > Yedekleme ve Geri Yükleme'yi seçin.
- 2. Yedekleme yapmak için ekrandaki yönergeleri izleyin.

### Sistem Geri Yükleme

İş istasyonunuzda yüklemiş olduğunuz bir yazılımdan kaynaklanabilecek bir sorunla karşılaşırsanız, iş istasyonunuzu bir önceki geri yükleme noktasına döndürmek için Sistem Geri Yükleme özelliğini kullanın. Geri yükleme noktalarını elle de ayarlayabilirsiniz.

**W NOT:** Sistem Kurtarma özelliğini kullanmadan önce mutlaka bu Sistem Geri Yükleme yordamını uygulayın.

Sistem Geri Yükleme işlemini başlatmak için:

- 1. Tüm açık programları kapatın.
- 2. Sırasıyla Başlat, Bilgisayar ve Özellikler'i seçin.
- 3. Sırasıyla Sistem koruması > Sistem Geri Yükleme > İleri'yi seçip ekrandaki yönergeleri izleyin.

#### Sistem Kurtarma

**A DİKKAT:** Bu yordam önceki tüm kullanıcı bilgilerini siler. Bilgi kaybını önlemek için, tüm kullanıcı bilgilerini yedeklediğinizden emin olun, böylece kurtarma işleminden sonra geri yükleyebileceksiniz.

Sistem Kurtarma programını kullanmadan önce mutlaka Sistem Geri Yükleme yordamını uygulayın. Bkz. Sistem Geri Yükleme, sayfa 30.

Sistem Kurtarma, sabit disk sürücüsünü bütünüyle silip yeniden biçimlendirerek oluşturmuş olduğunuz tüm veri dosyalarını siler ve ardından işletim sistemini, programları ve sürücüleri yeniden yükler. Ancak fabrikada iş istasyonunuza yüklenmeyen programları yeniden yüklemeniz gerekir. Bu yazılımlara, iş istasyonu aksesuar kutusuyla verilen ortamlarda bulunan programlar ve kurduğunuz programlar dahildir.

Destek biriminden bir kurtarma ortamı takımı sipariş edebilirsiniz. ABD'de destek için <http://www.hp.com/support> adresine gidin. Dünya çapında destek için [http://www8.hp.com/us/en/](http://www8.hp.com/us/en/contact-hp/ww-contact-us.html) [contact-hp/ww-contact-us.html](http://www8.hp.com/us/en/contact-hp/ww-contact-us.html) adresine gidin. Kurtarma ortamı takımını destek birimini arayarak da sipariş edebilirsiniz.

#### $\mathbb{R}^n$  NOT: Windows isletim sistemiyle birlikte gelmeyen sistemlerde bazı özellikler bulunmayabilir.

Sistem Kurtarma gerçekleştirmek için aşağıdaki yöntemlerden birini seçmeniz gerekir:

● Kurtarma görüntüsü — Sistem Kurtarma'yı sabit disk sürücünüze kaydedilmiş bir kurtarma görüntüsünden çalıştırın. Kurtarma görüntüsü fabrikada yüklenen özgün yazılımın kopyasının <span id="page-38-0"></span>bulunduğu dosyadır. Kurtarma görüntüsünden bir Sistem Kurtarma işlemi gerçekleştirmek için bkz. Kurtarma bölümü görüntüsünden Sistem Kurtarma, sayfa 31.

● Kurtarma ortamı — Sistem Kurtarma'yı, ayrı olarak satın aldığınız kurtarma ortamından çalıştırın.

#### Kurtarma bölümü görüntüsünden Sistem Kurtarma

**A DİKKAT:** Sistem Kurtarma, oluşturduğunuz veya yüklediğiniz tüm programları ve verileri siler.

HP fabrikasında yüklenen bir Windows sistemi kurtarma bölümüyle temin edilir. Kurtarma bölümünü, fabrikada yüklenen işletim sistemini kurtarmak için kullanabilirsiniz.

- 1. İş istasyonunu kapatın. Gerekirse, güç düğmesini iş istasyonunuz kapanana kadar basılı tutun.
- 2. Monitör, klavye ve fare dışında iş istasyonunuza bağlı olan tüm cihazları çıkarın.
- 3. İş istasyonunu açmak için güç düğmesine basın.
- 4. HP logosu ekranı görüntülenir görüntülenmez, ekranda Windows Dosyaları Yüklüyor... iletisi görüntülenene kadar klavyenizde art arda F11 tuşuna basın.
- 5. Devam etmek için, HP Recovery Manager ekrandaki yönergeleri izleyin.
- 6. Windows yüklendiğinde, iş istasyonunu kapatın, tüm çevresel aygıtları yeniden takın ve iş istasyonunu tekrar açın.

#### HP Recovery Disc işletim sistemi disklerinin kullanımı

**A DİKKAT:** Windows 7 işletim sistemi DVD'sini kullanmak, sabit sürücü içeriğini tamamen siler ve sabit sürücüyü yeniden biçimlendirir. Oluşturduğunuz tüm dosyalar ve iş istasyonunda yüklü yazılımlar kalıcı olarak silinir. Yeniden biçimlendirme tamamlanınca, kurtarma işlemi, işletim sisteminin yanı sıra orijinal sürücüleri de geri yüklemenize yardımcı olur. Sistemle birlikte gelen yazılım<http://www.hp.com>adresinden indirilebilir.

Windows 7 işletim sistemi DVD'si ve Sürücü DVD'si sipariş ettiyseniz, bu bölümde belirtilen adımları uygulayın.

Windows 7 işletim sistemi DVD'si ve Sürücü DVD'si sipariş etmek için HP web sitesine gidin. ABD'de destek için <http://www.hp.com/cgi-bin/hpsupport/index.pl> adresine gidin. Dünya çapında destek için <http://www8.hp.com/us/en/contact-hp/ww-contact-us.html>adresine gidin. Desteği arayarak da DVD'leri sipariş edebilirsiniz.

Windows 7 işletim sistemi DVD'sini kullanarak kurtarmayı başlatmak için:

#### **X** NOT: Kurtarma işlemi birkaç dakika sürebilir.

- 1. Tüm kişisel dosyaları yedekleyin.
- 2. İş istasyonunuzu yeniden başlatıp Windows 7 işletim sistemi DVD'sini optik sürücüye takın.
- **WOT:** İş istasyonu DVD ile ön yükleme yapmıyorsa, iş istasyonunu yeniden başlatın ve iş istasyonu açılırken başlangıç menüsünü görmek için Esc tuşuna basın. Önyükleme menüsünü seçmek için ok tuşlarını kullanın ve enter'a basın. İlgili aygıttan önyükleme yapmak için ok tuşlarını kullanarak kurtarma DVD'sinin yerleştirildiği yeri seçin. DVD'nin UEFI Önyükleme kaynağından önyüklenmesi durumunda bir GPT önyükleme bölümü oluşturulur. Eski Önyükleme kaynaklarından önyükleme yapılması durumunda bir MBR önyükleme bölümü oluşturulur.
- 3. İstendiğinde klavyede bir tuşa basın.
- 4. Ekrandaki yönergeleri izleyin.

İşletim sisteminin yüklemesi tamamlandıktan sonra:

- 1. Windows 7 işletim sistemi DVD'sini çıkarın ve sistemde işletim sistemi ilk defa önyüklendikten sonra Sürücü DVD'sini takın.
- **WAOT:** Sürücü DVD'si önkoşul yazılımı yükledikten sonra, sürücüleri yüklemeyi size bırakır.
- 2. Donanım Etkinleştirme Sürücülerini yükleyin. HP tüm mevcut sürücülerin yüklenmesini önerir.
- 3. İş istasyonuyla birlikte gelen uygulamaları<http://www.hp.com>adresinden indirebilirsiniz.
- **WOT:** Geri yükleme ortamını kullanma hakkında daha fazla bilgi için, "HP Z420, Z620 ve Z820" üzerinde Windows 7'yi geri yükleme: HP işletim sistemi DVD'sini ve Sürücü DVD'si kullanma" adlı teknik incelemeye başvurun. Bu teknik inceleme, şu adreste bulunabilir: <http://www.hp.com/support>.

# <span id="page-40-0"></span>5 Windows 8 kurulumu ve geri yükleme

Bu bölümde, Windows 8 işletim sistemine yönelik kurulum ve güncelleştirme bilgileri verilmektedir. Şu konular yer almaktadır:

Konular

Ek bilgiler, sayfa 33

[Windows 8'de yedekleme ve kurtarma, sayfa 34](#page-41-0)

 $\mathbb{R}$  NOT: İşletim sistemini kurduktan sonra, iş istasyonunda en yeni BIOS, sürücüler ve yazılım güncellemelerinin yüklü olduğundan emin olmanız gerekmektedir. İş istasyonunun güncellenmesi ile ilgili bölüme bakın.

∧ DİKKAT: İşletim sistemi başarıyla yüklenmedikçe, HP iş istasyonuna isteğe bağlı donanımlar veya üçüncü taraf aygıtlar eklemeyin. Aksi halde hatalar oluşabilir ve işletim sistemi düzgün şekilde yüklenmeyebilir.

## Ek bilgiler

Ek bilgilere, işletim sistemini özelleştirdikten sonra çevrimiçi yardımdan ulaşabilirsiniz.

### Windows 8 işletim sistemini kurma

Bilgisayarı ilk defa açarken işletim sistemini özelleştirebilirsiniz. İnternete bağlıysanız, Microsoft işletim sisteminizi etkinleştirir. Bu işlem yaklaşık 15-30 dakika sürer. Ekrandaki yönergeleri dikkatle okuyun ve uygulayın.

Bilgisayarınızı HP sistemine kaydetmenizi öneririz; böylece önemli yazılım güncelleştirmelerini alabilir, destek sorularını daha kolay iletebilir ve özel kampanyalara kaydolabilirsiniz. Başlat ekranından HP'ye Kaydol uygulamasını kullanarak bilgisayarınızı HP sistemine kaydedebilirsiniz.

A DİKKAT: İlk kurulum işlemi başladıktan sonra, İŞLEM TAMAMLANMADAN BİLGİSAYARI KAPATMAYIN. Bilgisayarın bu işlem sırasında kapatılması, bilgisayarı çalıştıran yazılımın zarar görmesine yol açabilir veya sorunsuz yüklenmesini engelleyebilir.

NOT: Windows, bilgisayarınızın güvenliğini artırmak için Kullanıcı Hesabı Denetimi özelliği içermektedir. Yazılım yükleme, yardımcı programları çalıştırma veya Windows ayarlarını değiştirme gibi görevler için izniniz veya parolanız istenebilir. Daha fazla bilgi için Yardım ve Destek bölümüne bakın. Başlat ekranında yardım yazın ve ardından Yardım ve Destek'i seçin.

### Windows 8 güncellemelerini indirme

Microsoft işletim sistemine yönelik güncellemeler yayınlayabilir. Bilgisayarın en iyi durumda çalışmasına yardımcı olmak için, HP ilk yükleme sırasında ve bilgisayarın kullanım ömrü boyunca en son güncelleştirmeleri kontrol etmenizi önerir.

Bilgisayarınızı kurduktan sonra mümkün olan en kısa süre içerisinde Windows Update'i çalıştırın.

- <span id="page-41-0"></span>1. Tılsımları görüntülemek için, Başlat ekranının sağ üst veya sağ alt köşesine gelin.
- 2. Ayarlar > Bilgisayar Ayarlarını Değiştirin > Windows Update'i tıklatın.
- 3. Bundan sonra Windows Update'i aylık olarak çalıştırın.

### Windows 8'de yedekleme ve kurtarma

Bilgilerinizi korumak için tek tek dosyaları ve klasörleri yedeklemek için Windows Yedekleme ve Geri Yükleme özelliğini kullanın, tüm sabit diskinizi yedekleyin, sistem onarım ortamını oluşturun veya sistem geri yükleme noktaları oluşturun. Sistem hatası durumunda, bilgisayarınızın içeriğini geri yüklemek için yedek dosyaları kullanabilirsiniz.

Başlat ekranından, geri yükle yazın, Ayarlar'ı tıklatın ve daha sonra gösterilen seçenekler listesinden seçimde bulunun.

**ET NOT:** Cesitli yedekleme ve geri yükleme secenekleri hakkında ayrıntılı yönergeler için, Yardım ve Destek bölümünde bu konuları aratın. Başlat ekranında yardım yazın ve ardından Yardım ve Destek'i seçin.

Sistemde tutarsızlık olması durumunda, HP, kurtarma yordamlarını yazdırarak ileride kullanmak üzere saklamanızı önerir.

### Bilgilerinizi yedekleme

Sistem arızasının ardından kurtarma, en geçerli yedekleme işleminiz kadar iyidir. İlk sistem kurulumundan hemen sonra, sistem onarım ortamını ve ilk yedeğinizi oluşturmanız gerekir. Yeni yazılım ve veri dosyaları ekledikçe, her zaman güncel bir yedek olması için sisteminizi düzenli olarak yedeklemeye devam etmelisiniz. Sistem onarım ortamı, sistem kararsızlığı veya arızası durumunda, bilgisayarı başlatmak (önyüklemek) ve işletim sistemini onarmakta kullanılır. İlk ve daha sonraki yedeklemeleriniz, arıza durumunda verilerinizi ve ayarlarınızı geri yüklemenize olanak verir.

Başlat ekranından, yedekle yazın, Ayarlar'ı tıklatın ve daha sonra Dosya Geçmişi ile dosyalarınızın yedek kopyalarını kaydedin'i seçin.

Bilgilerinizi isteğe bağlı bir harici sabit sürücüye veya ağ sürücüsüne yedekleyebilirsiniz.

Yedekleme yaparken şunlara dikkat edin:

- Kişisel dosyalarınızı Belgeler kitaplığında saklayın ve bu klasörü düzenli olarak yedekleyin.
- İlgili programlarında saklanan şablonları yedekleyin.
- Ayarlarınızın ekran görüntülerini alarak bir pencerede, araç veya menü çubuğunda görünen özelleştirilmiş ayarları kaydedin. Ekran görüntüsü, tercihlerinizi sıfırlamanız gerektiğinde zamandan kazandıran bir unsur olabilir.

Windows Yedekleme ve Geri Yükleme özelliğini kullanarak yedekleme oluşturmak için:

**WAOT:** Yedekleme işlemi, dosya boyutuna ve bilgisayarın hızına bağlı olarak bir saatten uzun sürebilir.

- 1. Başlat ekranından, yedekle yazın, Ayarlar'ı tıklatın ve daha sonra gösterilen seçenekler listesinden seçim yapın.
- 2. Yedeklemenizi ayarlamak, sistem görüntüsü olusturmak veya sistem onarım ortamı olusturmak için, ekrandaki yönergeleri izleyin.

### <span id="page-42-0"></span>Sistem kurtarma işlemi uygulama

Sistem arızası veya kararsızlığı durumunda, bilgisayarınız dosyaları kurtarabilmeniz için aşağıdaki araçları sağlar:

- Windows kurtarma araçları: Daha önce yedeklediğiniz bilgileri kurtarmak için Windows Yedekleme ve Geri Yükleme özelliğini kullanabilirsiniz. Windows'un doğru başlamasını engelleyen sorunları gidermek için Windows Otomatik Onarma'yı da kullanabilirsiniz.
- F11 kurtarma araçları: Orijinal sabit sürücü görüntünüzü kurtarmak için F11 kurtarma araçlarını kullanabilirsiniz. Görüntüde Windows işletim sistemi ve fabrikada yüklenen yazılım programlarınız bulunur.
- $\mathbb{R}$  NOT: Bilgisayarınızı önyükleyemiyorsanız (başlatamıyorsanız) ve önceden oluşturduğunuz sistem onarım disklerini kullanamıyorsanız, bilgisayarı yeniden önyüklemek ve işletim sistemini onarmak için Windows 8 işletim sistemi ortamını satın almanız gerekir. Ek bilgiler için bkz: [HP Windows 8 geri](#page-43-0) [yükleme medyasını kullanma \(ayrıca satın alınır\) , sayfa 36](#page-43-0)

#### Windows kurtarma araçlarını kullanma

Daha önceden yedeklediğiniz bilgileri kurtarma:

Otomatik Onarma özelliğini kullanarak bilgilerinizi kurtarmak için aşağıdaki adımları izleyin:

- $\triangle$  DİKKAT: Bazı Otomatik Onarma seçenekleri sabit sürücüyü tamamen siler ve yeniden biçimlendirir. Daha fazla bilgi için Yardım ve Destek'e gidin. Başlat ekranında yardım yazın ve ardından Yardım ve Destek'i secin.
	- 1. Mümkünse tüm kişisel dosyaları yedekleyin.
	- 2. Mümkünse eğer, HP Recovery bölümünün ve Windows bölümünün var olup olmadığını kontrol edin:

Başlat ekranından, e yazın daha sonra Windows Explorer'ı tıklatın.

– veya –

Başlat ekranından b yazın, sonra da Bilgisayar'ı seçin.

- **EX NOT:** Windows bölümü ve HP Recovery bölümü listede yoksa, isletim sistemini ve programları Windows 8 işletim sistemi ortamını ve Sürücü Kurtarma ortamını (her ikisi de ayrıca satın alınır) kullanarak kurtarmanız gerekir. Ek bilgiler için bkz: [HP Windows 8 geri yükleme medyasını](#page-43-0) [kullanma \(ayrıca satın alınır\) , sayfa 36](#page-43-0)
- 3. Windows bölümü ve HP Recovery bölümü listede varsa, Windows yüklendikten sonra bilgisayarınızı yeniden başlatın ve daha sonra Yeniden Başlat'ı tıklarken Shift'i basılı tutun.
	- **WOT:** Birkaç denemeden sonra bilgisayar başlamazsa, birkaç denemeden sonra, sistem varsayılan olarak Windows Kurtarma Ortamı'nda açılır.
- 4. Sorun Gider'i seçin, Gelişmiş Seçenekler'i seçin ve daha sonra Otomatik Onarma'yı seçin.
- 5. Ekrandaki yönergeleri izleyin.

**WOT:** Windows araçlarını kullanarak bilgileri kurtarma ile ilgili ek bilgi için Yardım ve Destek bölümünde bu konuları aratın. Başlat ekranında yardım yazın ve ardından Yardım ve Destek'i seçin.

#### <span id="page-43-0"></span>F11 kurtarma araçlarını kullanma

- A DİKKAT: F11 yöntemini kullandığınızda sabit sürücü içeriği silinir ve sürücü yeniden biçimlendirilir. Oluşturduğunuz tüm dosyalar ve bilgisayarda yüklü yazılımlar kalıcı şekilde silinir. F11 kurtarma aracı işletim sistemini ve fabrikada yüklenen HP programları ile sürücülerini yeniden yükler. Fabrikada yüklenmeyen yazılımlar yeniden yüklenmelidir.
	- F11 kullanarak orijinal sabit sürücü görüntüsünü kurtarmak için:
	- 1. Mümkünse eğer, tüm kişisel dosyaları yedekleyin.
	- 2. Bilgisayarı yeniden başlatın ve şirket logosu görüntülendiğinde esc tuşuna basın. Bilgisayar Başlangıç Menüsü görüntülenir.
	- 3. Sistem Kurtarma seçeneğini belirlemek için F11'e basın.
	- 4. Klavye yerelleştirmenizi seçin.
	- 5. Bir seçenek belirleyin menüsünden Sorun Gider'i seçin.
	- 6. Sorun Gider menüsünde, işletim sistemini onarmak için Kişisel bilgisayarınızı yenileyin'i; işletim sistemini bütünüyle yeniden yüklemek içinse Kişisel bilgisayarınızı sıfırlayın'ı seçin.
	- 7. Ekrandaki yönergeleri izleyin.

#### HP Windows 8 geri yükleme medyasını kullanma (ayrıca satın alınır)

HP Windows 8 geri yükleme medyasını sipariş etmek için, <http://www.hp.com/support> adresine gidip ülkenizi veya bölgenizi seçin ve ekrandaki yönergeleri izleyin. Desteği arayarak da ortamı sipariş edebilirsiniz.

 $\bigwedge$  DİKKAT: HP Windows 8 geri yükleme medyası kullanıldığında, sabit sürücü içeriğini tamamen siler ve sabit sürücüyü yeniden biçimlendirir. Oluşturduğunuz tüm dosyalar ve bilgisayarda yüklü yazılımlar kalıcı şekilde silinir. Yeniden biçimlendirme tamamlanınca kurtarma işlemi, işletim sisteminin yanı sıra sürücüleri, yazılımları ve yardımcı programları yüklemenizi sağlar.

HP Windows 8 geri yükleme medyasını kullanarak kurtarmayı başlatmak için:

- $\mathbb{R}$  NOT: Bu islem birkaç dakika sürebilir.
	- 1. Mümkünse eğer, tüm kişisel dosyaları yedekleyin.
	- 2. Windows 8 İşletim Sistemi DVD'sini takın.
	- 3. Bilgisayarı yeniden başlatın ve işletim sistemini yüklemek için Windows 8 işletim sistemi ortamı ile birlikte verilen yönergeleri takip edin.
	- 4. İstendiğinde klavyede bir tuşa basın.
	- 5. Ekrandaki yönergeleri izleyin.

İşletim sisteminin yüklenmesi tamamlandıktan sonra:

- 1. Windows 8 isletim sistemi ortamını çıkarın ve daha sonra *Sürücü Kurtarma* ortamını takın.
- 2. Önce Donanım Etkinleştirme Sürücüleri'ni, sonra da Önerilen Uygulamalar'ı yükleyin.

 $\mathbb{R}^n$  NOT: F11 Sistem Kurtarma başlamazsa, işletim sisteminizi ve programları kurtarmak için Windows 8 Geri Yükleme Medyası (ayrıca satın alınır) yazılımını kullanmanız gerekir. Ek bilgiler için bkz: HP Windows 8 geri yükleme medyasını kullanma (ayrıca satın alınır) , sayfa 36

# <span id="page-44-0"></span>6 Linux kurma ve geri yükleme

HP, HP iş istasyonu müşterileri için çeşitli Linux çözümleri sunmaktadır:

- HP, HP iş istasyonlarında, Red Hat Enterprise Linux'u (RHEL) onaylamakta ve desteklemektedir.
- HP, HP iş istasyonlarında, SUSE® Linux Enterprise Desktop'ı (SLED) onaylamakta ve desteklemektedir.
- HP, bazı Z serisi İş İstasyonları üzerinde bir SLED 11 ön yüklemesi sunmaktadır.

Bu bölümde, Linux® işletim sisteminin kurulması ve geri yüklenmesi anlatılmaktadır. Şu konular yer almaktadır:

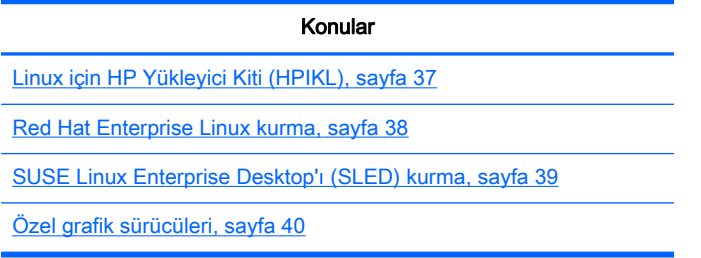

 $\mathbb{R}$  NOT: İşletim sistemini kurduktan sonra, en yeni BIOS, sürücüler ve yazılım güncellemelerinin yüklü olduğundan emin olun. İş istasyonunun güncellenmesi ile ilgili bölüme bakın.

A DİKKAT: İşletim sistemi başarıyla kuruluncaya kadar, iş istasyonunuza ek donanım aygıtları veya diğer şirketlere ait aygıtlar eklemeyin. Aksi halde hatalar oluşabilir ve işletim sistemi düzgün şekilde yüklenmeyebilir.

## HP Linux Destek Matrisi

Tüm sürüm serileri, belirli platformlarda desteklenmemektedir. İş istasyonunuzda hangi serilerin desteklendiğini öğrenmek için bkz. Linux onaylama ve destek matrisi:

- 1. <http://www.hp.com/linux>adresine gidin.
- 2. Platforms (Platformlar) sekmesinde HP Workstations'ı (HP İş İstasyonları) seçin.
- 3. Certification Matrix'i (Onaylama Matrisi) seçin.
- 4. Red Hat ya da SUSE sekmesine gidin.

# Linux için HP Yükleyici Kiti (HPIKL)

Linux için HP Yükleyici Kiti, kullanıcıların RHEL ya da SLED'in onaylı sürümlerini HP iş istasyonlarına yüklemelerine yardımcı olur. Bu, tüm HP iş istasyonlarında işletim sistemi seçeneği olarak sunulmaktadır. Kitin özellikleri:

- <span id="page-45-0"></span>● HP iş istasyonlarının düzgün kullanılmasını ve çalışmasını sağlamak için RHEL ya da SLED'de yer alan sürücülerin yerini alacak ve/veya düzeltecek test edilmiş sürücüleri içerir.
- Red Hat ya da SUSE'den ayrıca satın alınması gereken Linux işletim sistemini içermez. Desteklenen yapılandırmaları ve işletim sistemlerini görüntülemek için [http://www.hp.com/](http://www.hp.com/support/linux_hardware_matrix) [support/linux\\_hardware\\_matrix](http://www.hp.com/support/linux_hardware_matrix) adresine gidin.

HPIKL seçeneğinde, FreeDOS ön yüklemesi yer almaktadır. Bu işletim sitemi seçeneği, özel bir Linux dağıtımına sahip olanlar ya da RHEL veya SLED'in lisanslı sürümüne sahip olup, HP tarafından önerilen sürücü eklentilerini yüklemek isteyenler için uygundur.

Kiti indirmek de mümkündür:

- 1. [http://www.hp.com/support/workstation\\_swdrivers](http://www.hp.com/support/workstation_swdrivers) adresine gidin.
- 2. İş istasyonunuzun modelini seçin.
- 3. İstenen isletim sistemini seçin.
- 4. Yazılım/sürücü dilini seçin ve daha sonra Software (Yazılım) hızlı atlama bağlantısını tıklatın.
- 5. En uygun paket için Obtain Software (Yazılımı Al) bağlantısını tıklatın (genellikle en son sürüm).
- 6. Lisans sözleşmesinin koşullarını kabul etmek için I Agree (Kabul ediyorum) düğmesini tıklatın.
- 7. Yazılım ISO görüntü dosyasını indirip bir diske kaydedin. Bu disk HP sürücü diskiniz olmuş olur.

### Red Hat Enterprise Linux kurma

HP Z serisi İş İstasyonları, donanım teknolojisine uygun RHEL sürümleri için onaylıdır ve desteklenmektedir.

- Belirli bir platforma uygun RHEL desteğiyle ilgili ayrıntılar için [http://www.hp.com/support/](http://www.hp.com/support/linux_hardware_matrix) [linux\\_hardware\\_matrix](http://www.hp.com/support/linux_hardware_matrix) adresindeki Hardware Support Matrix for HP Linux Workstations (HP Linux İş İstasyonları için Donanım Destek Matrisi)'ne bakın.
- HP is istasyonlarında Red Hat onayları hakkında bilgi için<https://hardware.redhat.com>adresine bakın.

### HPIKL sürücü diski

Red Hat Linux'un son sürümleri, HP iş istasyonlarını desteklemek için genellikle yalnızca birkaç küçük düzeltmeye sahip sürücü güncellemeleri gerektirmektedir. Bu sürümler standart Red Hat Linux yüklemesi için yükleme sonrası uygulaması olarak kullanılabilecek HPIKL sürücü diskiyle desteklenebilmektedir.

Standart Red Hat yüklemesini tamamladıktan ve sistemi tekrar başlattıktan sonra bir Red Hat *ilk açılıs* uygulaması çalışır. Bir dizi ayarı belirttikten sonra (güvenlik seviyesi, saat ve tarih, root parolası, kullanıcı hesapları) uygulama ek diski yüklemenize izin verir.

Sürücü diski bu aşamada kullanılır. HP tarafından eklenen tüm içerikler diskteki /HP dizininde bulunur. Kendi görüntü dosyanızı oluşturmak ya da HP içeriğine göz atmak için bu dizini kullanabilirsiniz.

**WOT:** Monitöre bir DisplayPort bağlantısı yapılmış halde gerçekleştirilen bazı yüklemelerde sorunlar yaşanabilmektedir. Bunun nedeni, işletim sistemi yükleme araçlarının kullandığı varsayılan sürücülerin, genellikle DisplayPort işlevini desteklememesidir. Eğer sorunlarla karşılaşırsanız, yüklemenin başlangıcında DisplayPort monitör seçimini kaldırıp bunun yerine VESA sürücüsünü kullanmayı deneyin. Daha sonra DisplayPort monitörü yükleyebilirsiniz.

### <span id="page-46-0"></span>HP Red Hat Linux sürücü diskiyle yükleme

- 1. Eğer desteklenen sürüm için uygun bir HP sürücü diskiniz yoksa bir tane oluşturun (bkz. [Linux](#page-44-0) [için HP Yükleyici Kiti \(HPIKL\), sayfa 37](#page-44-0)).
- 2. Red Hat Linux kutusunda bulunan optik ortamı kullanarak işletim sistemini yükleyin.
- 3. Eğer yüklediğiniz işletim sistemi sürümü için bir Red Hat sürücü diskiniz varsa açılan yükleme ekranına linux dd yazın ve daha sonra Enter'a basın.
- 4. Sürücü diskinizin olup olmadığı sorulduğunda Evet'i seçin. Red Hat sürücü diskini sürücüye yerleştirin ve ilgili drive: hd [abcd]'yi seçin. Normal yüklemeye devam edin.
- 5. İşletim sistemini başarıyla yükledikten sonra, iş istasyonunu tekrar başlatın.
	- RHEL 5: Red Hat Setup Agent (ilk açılış olarak da bilinir) otomatik olarak çalışmaya başlar. Additional DVDs (Diğer DVD'ler) ekranında HP sürücü diskini takın ve Install'ı (Yükle) seçin. Sürücü yükleme görevi tamamlandığında, işletim sistemi başarıyla yüklenene kadar ekrandaki talimatları uygulamaya devam edin.
	- RHEL 6: HP sürücü diskini takın. HPIKL yükleme yazılımı otomatik olarak başlar. İçerikleri yüklemek için talimatları uygulayın.

#### **Garanti**

HP iş istasyonu donanım garantisinin bir parçası olarak HP, Red Hat Linux'un onaylı sürümleri için satın alma tarihinden itibaren 90 gün yapılandırma ve yükleme desteği sunmaktadır.

## SUSE Linux Enterprise Desktop'ı (SLED) kurma

HP, bazı Z serisi İş İstasyonlarında 64-bit SLED 11 ön yüklemesi sunarken diğer iş istasyonlarında 64-bit SLED 11'i desteklemektedir.

HP iş istasyonlarında, SLED'in çeşitli sürümleri onaylıdır ve SUSE tarafından desteklenmektedir. Daha fazla bilgi için <http://developer.novell.com/yessearch>adresindeki SUSE onay bülteni arama sayfasına bakın.

### Ön yüklü SLED'i kurma

İşletim sisteminin önceden yüklendiği sistemlerde SLED'i kurmak için:

- 1. **İs istasyonunu başlatın.**
- 2. Sorulduğunda iş istasyonu yükleme ayarlarını seçin: parola, ağ, grafik, saat, klavyesi ayarları ve SUSE Müşteri Merkezi Yapılandırması.
- **EY NOT:** SUSE Müsteri Merkezi Yapılandırma ekranından SUSE aboneliğinizi etkinleştirebilirsiniz. Tam SUSE Müşteri Merkezi belgelerini görmek için<http://www.suse.com/documentation> adresine gidin ve işletim sisteminizi seçin.

### DVD Yükleme Kitiyle SLED'in yüklenmesi

- 1. Eğer iş istasyonunuzla birlikte bir HP sürücü diski gelmediyse, bir tane oluşturun (bkz. [Linux için](#page-44-0) [HP Yükleyici Kiti \(HPIKL\), sayfa 37](#page-44-0)).
- 2. SUSE kutusundaki diskleri kullanarak işletim sistemini yükleyin.
- <span id="page-47-0"></span>3. İşletim sistemini başarıyla yükledikten sonra, iş istasyonunu tekrar başlatın.
- 4. HP sürücü diskini takın. HPIKL yükleme yazılımı otomatik olarak başlar. İçerikleri yüklemek için talimatları uygulayın.

### **Garanti**

HP, Z serisi İş İstasyonlarında SLED 11 için satın alma tarihinden itibaren 90 gün yapılandırma ve yükleme desteği sunmaktadır. SUSE de HP iş istasyonlarında onaylı tüm SLED sürümleri için destek sağlamaktadır.

### SLED'i geri yükleme (yalnızca ön yüklenmiş sistemler)

Linux işletim sistemini geri yüklemek için SLED geri yükleme ortamı gerekir. Geri yükleme ortamını oluşturmak için:

- 1. /iso klasörüne gitmek için masaüstündeki SUSE ISO simgesini tıklatın. İş istasyonunuzu önyüklemek için kullanılan iso disk görüntülerinin tümü bu klasörde bulunur.
- 2. ISO disk görüntü dosyasını optik ortamlara kopyalamak için bu klasörde yer alan beni oku dosyasındaki talimatları uygulayın.
- 3. Ortamı güvenli bir yerde saklayın. Eğer iş istasyonunuzda bir sabit disk sürücüsü hatası olursa, işletim sisteminizi geri yüklemek için ISO kurtarma diski görüntülerini kullanabilirsiniz.

 $\bigwedge$  DİKKAT: İsletim sisteminin geri yüklenmesi, verilerin geri yüklenmesini sağlamaz. İstediğiniz yöntemi ve ortamı kullanarak verilerinizi yedekleyin.

## Özel grafik sürücüleri

İş istasyonların çoğu, HP tarafından yoğun onaylama testlerinden geçmiş grafik kartları ile sipariş edilebilirler. Desteklenen kartların bir listesi için [http://www.hp.com/support/linux\\_hardware\\_matrix](http://www.hp.com/support/linux_hardware_matrix) adresindeki *Hardware Support Matrix for HP Linux Workstations*'a (HP Linux İş İstasyonlarında Donanım Desteği Matrisi) bakın.

 $\mathbb{R}^n$  NOT: Grafik kartlarının tümü her iş istasyonunda kullanılamıyor olabilir. Sınırlamalar genellikle düşük güçlü iş istasyonlarında büyük miktarlarda güç çeken kartlarda olmaktadır.

HP ve grafik kartı sağlayıcıları tarafından desteklenen özel grafik kartları sürücüleri, Linux için HP Yükleyici Kiti'nde, Z serisi İş İstasyonlarında SLED 11 ön yüklemesinde ve [http://www.hp.com/go/](http://www.hp.com/go/workstationsupport) [workstationsupport](http://www.hp.com/go/workstationsupport) adresindeki HP İş İstasyonu Destek kısmında bulunmaktadır.

Bu özel sürücüler, açık kaynaklı olmadıklarından RHEL ya da SLED dağıtımlarının standart bölümlerinde yer almamaktadır. HP destek web sitesinde bulunandan daha yeni sürücü revizyonları, doğrudan sağlayıcı tarafından desteklenmektedir.

# <span id="page-48-0"></span>7 İş istasyonunu güncelleme

HP sürekli olarak toplam iş istasyonu deneyiminizi daha iyi bir hale getirmek için çalışır. HP, iş istasyonunun en yeni geliştirmelerden yararlanmasını sağlamak için, en yeni BIOS, sürücü ve yazılım güncellemelerini düzenli olarak yüklemenizi önerir.

## İlk önyüklemeden sonra iş istasyonunu güncelleme

İş istasyonu ilk kez başarıyla önyüklendikten sonra, iş istasyonunun güncel olmasını sağlamak için şunları yapmanız gerekir:

- Sisteminizde en yeni sistem BIOS'unun yüklü olmasını sağlayın. Bkz. BIOS'u yükseltme, sayfa 41.
- Sisteminizde en yeni sürücülerin yüklü olmasını sağlayın. Bkz. [Aygıt sürücülerini yükseltme,](#page-49-0) [sayfa 42.](#page-49-0)
- Sunulan HP kaynaklarına aşina olun.
- <http://www.hp.com/go/subscriberschoice>adresinde Driver Alerts'e (Sürücü Uyarıları) abone olmayı düşünün.

## BIOS'u yükseltme

En iyi performansı alabilmek için, iş istasyonunda BIOS revizyonunu belirleyin ve gerekirse yükseltme yapın.

### Geçerli BIOS sürümünün belirlenmesi

Geçerli BIOS sürümünü belirlemek için:

- 1. Açılış sırasında Esc tuşuna basın.
- 2. F10 Setup yardımcı programına girmek için F10 tuşuna basın.
- 3. Dosya > Sistem Bilgileri'ni seçin. İş istasyonunun BIOS sürümünü bir yere not edin ve HP Web sitesinde görünen BIOS sürümleriyle karşılaştırın.
- **WOT:** BIOS'un yükseltilmesi işlemlerinin yanı sıra F10 Kurulum uygulaması (BIOS Menü) islemlerini de [http://www.hp.com/support/workstation\\_manuals](http://www.hp.com/support/workstation_manuals) adresindeki Bakım ve Servis Kılavuzu'nda bulabilirsiniz.

### BIOS'u yükseltme

Kullanılabilir olan ve en son geliştirmeleri içeren en yeni BIOS'u bulup yüklemek için:

- 1. <http://www.hp.com/go/workstationsupport>adresine gidin.
- 2. Tasks (Görevler) altındaki sol menü sütunundan Download Drivers and Software (Sürücü ve Yazılım Yükle) öğesini seçin.
- 3. İş istasyonunda kullanılabilecek olan en yeni BIOS'u bulmak için yönergeleri uygulayın.
- <span id="page-49-0"></span>4. Web sitesindeki BIOS sisteminizdeki sürümle aynıysa, başka işlem yapmanız gerekmez.
- 5. Web sitesindeki BIOS sisteminizdeki sürümden daha yeniyse, iş istasyonu için uygun sürümü yükleyin. Yükleme işlemini tamamlamak için sürüm notlarındaki yönergeleri uygulayın.

# Aygıt sürücülerini yükseltme

Örneğin yazıcı, ekran adaptörü veya ağ adaptörü gibi bir çevre birimi aygıtı takacaksanız, sisteminizde en yeni aygıt sürücülerinin yüklü olduğundan emin olun. Aygıtınızı HP'den satın aldıysanız, aygıtınızın en yeni sürücülerini yüklemek için HP web sitesini ziyaret edin. Bu sürücüler, aygıtınızla HP iş istasyonunuz arasında en iyi uyum sağlanacak şekilde test edilmiştir.

Aygıtınızı HP'den satın almadıysanız, HP, öncelikle HP web sitesini ziyaret edip aygıtınızın ve sürücülerinin HP iş istasyonu uyumluluğu bakımından test edilip edilmediğini öğrenmenizi önerir. Hiçbir sürücü yoksa, üreticinin web sitesini ziyaret edip en yeni sürücüleri yükleyin.

Aygıt sürücülerini yükseltmek için:

- 1. <http://www.hp.com/go/workstationsupport>adresine gidin.
- 2. Sol sütundaki Tasks (Görevler) kısmında Download Drivers and Software'i (Sürücü ve Yazılım İndir) seçin.
- $3.$  İs istasyonunda kullanılabilecek olan en yeni sürücüleri bulmak için yönergeleri uygulayın.

Gerekli sürücüyü bulamazsanız, çevre birimi aygıtı üreticisinin web sitesine bakın.

# <span id="page-50-0"></span>8 Tanılama ve Küçük Sorun Giderme

## Arama desteği

Bazen destek almanızı gerektiren sorunlarla karşılaşabilirsiniz. Desteği aradığınızda:

- $\overline{\phantom{a}}$  istasyonu erişebildiğiniz bir yerde olsun.
- İş istasyonunun seri numaralarını, ürün numaralarını, model adlarını ve model numaralarını yazıp, bunları yanınızda bulundurun.
- Varsa hata iletilerini not edin.
- Varsa eklenen seçenekleri not edin.
- İsletim sistemini not edin.
- Varsa üçüncü taraf donanım ve yazılımları not edin.
- Bilgisayarın ön tarafında (kule ya da masaüstü yapılandırmaları) ya da yan tarafında (hepsi-birarada yapılandırmaları) yanıp sönen LED varsa bu LED'lerin bilgilerini not alın.
- Sorunla karşılaştığınızda kullanıyor olduğunuz uygulamaları not edin.
- **WOT:** Servis veya destek için aradığınızda, bilgisayarınızın ürün numarası (örneğin; PS988AV) sizden istenebilir. Bilgisayarınızın ürün numarası varsa, bu numara genellikle bilgisayarın 10 veya 12 basamaklı seri numarasının yanında bulunur.

NOT: Çoğu modelde seri numarası ve ürün numarası etiketleri, üst ya da yan panelde ve bilgisayarın arkasında (kule ya da masaüstü yapılandırmaları) ya da ekranın yan tarafındaki bir kartta (hepsi-bir-arada yapılandırmaları) yer alır.

Tüm dünyadaki destek telefon numaralarının listesi için <http://www.hp.com/support>adresine bakın, ülkenizi/bölgenizi seçin ve sağ üst köşedeki Bize Ulaşın seçeneğini tıklatın.

## <span id="page-51-0"></span>Kimlik etiketlerini bulma

Sorun gidermeye yardımcı olmak için her iş istasyonunun üzerinde ürün numarası, seri numarası ve kimlik doğrulama numarası bulunur.

- Tüm iş istasyonları bir seri numarasına (her iş istasyonunda farklıdır) ve bir ürün numarasına sahiptir. Müşteri hizmetleri ile görüşürken bu numaraları hazır bulundurun.
- Orijinallik Sertifikası (Certificate of Authentication COA) yalnızca Windows 7 ön yüklü sistemler için kullanılır.
- Orijinal Microsoft Etiketi (Genuine Microsoft Label GML) yalnızca Windows 8 ön yüklü sistemler için kullanılır.
- Bir servis etiketinde, sistem kartının değiştirilmesi için gerekli olan build ID (yapı kimliği) ve Feature Byte dizeleri yer alır.

Genelde bu etiketler kasanın üstünde, arkasında veya altında bulunur (kule ve masaüstü yapılandırmaları) (bilgisayarınızın görünümü farklı olabilir).

Sekil 8-1 Kule ve masaüstü sistem etiket konumları

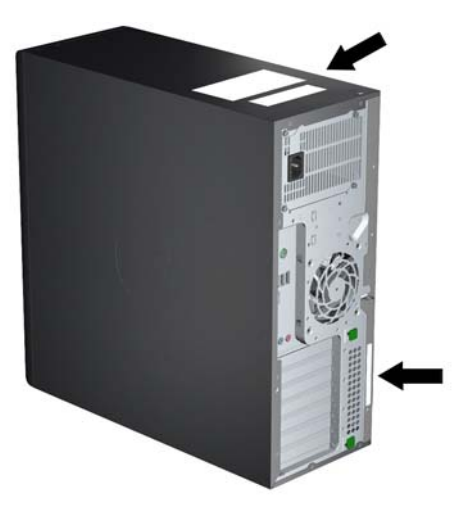

## Garanti bilgilerini bulma

Temel garanti bilgilerini bulmak için<http://www.hp.com/support/warranty-lookuptool>adresine bakın.

Varolan Care Pack'i bulmak için <http://www.hp.com/go/lookuptool> adresine bakın.

Standart ürün garantisinin süresini uzatmak için <http://www.hp.com/hps/carepack> adresini ziyaret edin. HP Destek Paketi Hizmetleri, standart ürün garantisinin kapsamını genişletmek ve süresini uzatmak için gelişmiş hizmet düzeyleri sunar.

## HP sorun giderme kaynakları ve araçları

Bu bölümde, HP Support Assistant (HPSA), çevrimiçi destek hakkında bilgi ve sorun gidermeye yönelik yararlı ipuçları bulunmaktadır.

### HP Support Assistant (HPSA)

Windows 7 işletim sistemli bazı iş istasyonlarında bulunan HPSA, iş istasyonu performansını korumanıza ve sorunları çözmenize yardımcı olur. HPSA, iş istasyonunun performansını en üst <span id="page-52-0"></span>düzeyde tutmak için otomatik güncellemeler, arıza teşhisi, ürün bilgileri ve rehberli yardım özellikleri sunar. HPSA'ya ulaşmak için Başlat > Tüm Programlar > HP Help and Support > HP Support Assistant'ı tıklatın.

 $\mathbb{R}^n$  NOT: HP Support Assistant, Linux veya Windows 8 isletim sistemli bilgisayarlarda kullanılamaz.

### Çevrimiçi destek

Çevrimiçi erişim ve destek kaynakları web tabanlı sorun giderme araçları, teknik bilgi veritabanları, sürücü ve yama yüklemeleri, çevrimiçi topluluklar ve ürün değişiklik bildirimi hizmetlerini kapsar.

Ayrıca aşağıdaki web siteleri de sağlanmaktadır:

- <http://www.hp.com> yararlı ürün bilgileri
- [http://www.hp.com/support/workstation\\_manuals](http://www.hp.com/support/workstation_manuals)  en yeni çevrimiçi belgeler
- <http://www.hp.com/go/workstationsupport> iş istasyonlarına yönelik teknik destek bilgileri
- [http://welcome.hp.com/country/us/en/wwcontact\\_us.html](http://welcome.hp.com/country/us/en/wwcontact_us.html)  dünya genelinde destek: bir teknisyenle konuşabilir, e-posta desteği alabilir, destek numaralarını bulabilir ya da bir HP servis merkezinin yerini öğrenebilirsiniz
- http://www.hp.com/support/workstation swdrivers iş istasyonunuza ait yazılım ve sürücüler

#### Sorun giderme

HP, sisteminizdeki sorunları gidermenize yardımcı olmak için Ürün Destek Merkezini (BSC) sunar. BSC, kapsamlı çevrimiçi araç seçenekleri içeren bir portaldır. BSC'ye erişip iş istasyonunuzla ilgili bir sorunu gidermek için aşağıdakileri yapın:

- 1. <http://www.hp.com/go/workstationsupport>adresini ziyaret edin.
- 2. Solda bulunan Business Support Center (İş Destek Merkezi) menüsü altında, Troubleshoot a problem (Sorun gider) seçeneğini belirleyin.
- 3. Select your product (Ürününüzü seçin) (ortadaki pencere) altında, Workstations (İş İstasyonları) (personal computing (kişisel bilgisayar) altında) seçeneğini belirleyin.
- 4. Select your product (Ürününüzü seçin) altında, iş istasyonunun serisi ve modeline ve gidermeye çalıştığınız soruna uygun seçimleri yaparak işleme devam edin.

#### Instant Support (Anında Destek) ve Active Chat (Etkin Sohbet)

HPSA, masaüstü işlemleri, bant depolaması ve yazdırma ile ilgili sorunların çözümünü otomatikleştiren ve hızlandıran web tabanlı destek araçlarından oluşur.

Active Chat (Etkin Sohbet), internet üzerinden HP'ye elektronik destek bileti göndermenize olanak verir. Destek talebi gönderdiğinizde, Active Chat (Etkin Sohbet) bilgisayarla ilgili bilgi toplar ve bunu çevrimiçi destek uzmanına aktarır. Bilgi toplama işlemi, bilgisayarın yapılandırmasına bağlı olarak 30 saniye kadar sürebilir. Destek talebi gönderdiğinizde, vaka numaranızı, bulunduğunuz konumun destek saatlerini ve tahmini yanıt verme süresini içeren bir onay iletisi alırsınız.

HP Anında Destek ve Active Chat (Etkin Sohbet) ve bunların kullanımı hakkında ayrıntılı bilgi için <http://instantsupport.hp.com/> adresini ziyaret edin.

**WANOT:** Bu özellik Linux'da bulunmaz.

#### <span id="page-53-0"></span>Müşteri Önerileri, Müşteri ve Güvenlik Bültenleri ve Müşteri Bildirimleri

Önerileri, bültenleri ve bildirimleri bulmak için:

- 1. <http://www.hp.com/go/workstationsupport>adresini ziyaret edin.
- 2. İstediğiniz ürünü seçin.
- 3. Resources for <your selected product> (<Seçtiğiniz ürün> için kaynaklar) altında, See more... (Daha fazla...) öğesini seçin.
- 4. Self-Help resources: (Kendi Kendine Yardım kaynakları:) altında (pencerenin ortasında), kayan listeden istediğiniz işlemi ve uygun bilgileri seçip dizini görüntüleyin.

#### Ürün Değişiklik Bildirimleri

Ürün Değişiklik Bildirimleri (PCN'ler), ürün değişiklikleriyle ilgili önceden yapılan bildirimler olup, üretim sürecindeki söz konusu değişiklik gerçekleşmeden 30 ila 60 gün önce bildirim gerçekleştirilir. PCN'ler ile ürünlerinde yapılan değişiklikler (örneğin güncelleştirilmiş bir BIOS sürümü gibi) müşterilere önceden haber verilir. En son PCN'leri şu adreste bulabilirsiniz: [http://www.hp.com/go/](http://www.hp.com/go/workstationsupport) [workstationsupport.](http://www.hp.com/go/workstationsupport) Ürününüzü seçtikten sonra Resources for the HP Workstation (HP İş İstasyonu İçin Kaynaklar) seçeneğinin altında bulunan See more (Daha fazla)'ni tıklatın.

### Yararlı ipuçları

İş istasyonu, monitör veya yazılımla ilgili bir sorunla karşılaşırsanız, başka bir işlem yapmadan önce sorunu anlamanıza yardımcı olması için aşağıdaki genel önerileri kullanabilirsiniz.

#### Başlangıçta

- İş istasyonu ve monitörün fişinin çalışan bir elektrik prizine takılı olduğundan emin olun.
- İş istasyonunu açmadan önce tüm optik diskleri ve USB sürücü anahtarlarını sürücülerden çıkarın.
- İş istasyonunun açık olduğundan ve güç ışığının yandığından emin olun.
- Fabrikada yüklenen isletim sisteminden farklı bir isletim sistemi yüklediyseniz, <http://www.hp.com/go/quickspecs> adresini ziyaret edip bunun sisteminiz tarafından desteklendiğinden emin olun.
- Monitörün açık olduğundan ve yeşil monitör ışığının yandığından emin olun.
- Monitör karanlıksa monitörün parlaklık ve kontrast ayarlarını yapın.
- İş istasyonunda birden çok video kaynağı ve tek bir monitör varsa, monitör birincil VGA adaptörü olarak seçilen kaynağa bağlanmalıdır. Başlangıç sırasında, diğer monitör konektörleri devre dışı bırakılır; monitör bu bağlantı noktalarından birine bağlıysa, Açılışta Kendi Kendine Test'ten (POST) sonra çalışmaz. Varsayılan VGA kaynağını Computer Setup'ta (F10) seçebilirsiniz.

#### İşletim sırasında

- İş istasyonunda yanıp sönen LED olup olmadığına bakın. Yanıp sönen ışıklar, sorunu tanılamanıza yardımcı olan hata kodlarıdır. Tanılama ışıklarını ve sesli kodları yorumlama hakkında bilgi için iş istasyonunuzun Maintenance and Service Guide (Bakım ve Servis Kılavuzu) belgesinin *Diagnostic lights and audible (beep) codes* (Tanılama ışıkları ve sesli (bip) kodlar) bölümüne bakın.
- Herhangi bir tuşu basılı tutun. Sistem sesli uyarı verirse, klavyeniz doğru çalışıyor demektir.
- Tüm kabloları kontrol edip gevşek veya yanlış bağlantı olup olmadığını inceleyin.
- <span id="page-54-0"></span>● Klavyede herhangi bir tuşa veya güç düğmesine basıp iş istasyonunu uyandırın. Sistem askıya alma modunda kalırsa, güç düğmesini en az dört saniye basılı tutup sistemi kapatın ve sonra güç düğmesine tekrar basıp sistemi yeniden başlatın. Sistem kapanmazsa, güç kablosunu çekin, birkaç saniye bekleyin ve sonra yeniden takın. Sistem yeniden başlamazsa, iş istasyonunu başlatmak için güç düğmesine basın.
- Tak ve kullan olmayan bir genişletme kartını veya başka bir öğeyi taktıktan sonra iş istasyonunu yeniden yapılandırın. Yönergeler için bu belgenin Donanım takma sorunları bölümüne bakın.
- Gerekli tüm aygıt sürücülerinin yüklendiğinden emin olun. Örneğin yazıcı bağladıysanız, yazıcı sürücüsü yüklemeniz gerekir.
- Ağ üzerinde çalışıyorsanız, farklı bir kabloyla ağ bağlantısına başka bir iş istasyonu takın. Ağ fişinde veya kablosunda sorun olabilir.
- Yakın zamanda yeni bir donanım eklediyseniz, donanımı çıkarın ve iş istasyonunun düzgün şekilde çalışıp çalışmadığına bakın.
- Yakın zamanda yeni bir yazılım yüklediyseniz, yazılımı kaldırın ve iş istasyonunun düzgün şekilde çalışıp çalışmadığına bakın.
- Eğer bir kule tipi, masaüstü ya da hepsi-bir-arada sisteme bağlı monitörde görüntü yoksa:
	- Monitörü bilgisayardaki farklı bir video bağlantı noktasına (varsa) takın. İsterseniz, monitörü düzgün şekilde çalıştığından emin olduğunuz bir monitörle değiştirin.
	- ∘ Bilgisayarınızın *ve ekranınızın* çalışan bir prize takılı olduğundan emin olun.
	- Monitörün açık olduğundan ve yeşil monitör ışığının yandığından emin olun.
	- Ekran kararmışsa, parlaklık ve kontrast ayarlarını açın.
- Eğer hepsi-bir-arada bilgisayarın dahili ekranında görüntü yoksa bilgisayarı açın ve grafik kartının düzgün biçimde takıldığından emin olun.
- BIOS'u yükseltin. Yeni özellikleri destekleyen veya karşılaştığınız sorunu çözen yeni bir BIOS sürümü çıkmış olabilir.
- Daha ayrıntılı bilgi için [http://www.hp.com/support/workstation\\_manuals](http://www.hp.com/support/workstation_manuals) adresinde bulunan Maintenance and Service Guide (Bakım ve Servis Kılavuzu) belgesinin sorun giderme bölümüne bakın.

#### Müşteri tarafından onarım

Müşteri tarafından onarım programı kapsamında, yedek parçayı kendiniz sipariş edebilir parçayı, yerinde HP teknik desteği olmadan takabilirsiniz. Bazı bileşenler için müşteri tarafından onarım zorunlu olabilir. Programla ilgili daha fazla bilgi için <http://www.hp.com/go/selfrepair>adresine bakın.

 $\mathbb{R}^n$  NOT: Bazı bileşenler, müşteri kendi başına onarım sisteminde onarılamaz ve servis için HP'ye gönderilmeleri gerekir. Bu parçaları çıkartmaya ya da onarmaya çalışmadan önce HP Destek birimiyle görüşün.

#### Diğer sorun giderme seçenekleri

Asağıdaki ek sorun giderme teknikleri ve araçları [http://www.hp.com/support/workstation\\_manuals](http://www.hp.com/support/workstation_manuals) adresindeki Maintenance and Service Guide'da (Bakım ve Servis Kılavuzu) bulunmaktadır:

- POST Hata Kodları
- Tanılama LED'leri ve sesli bip kodlar
- Sorun giderme senaryoları ve çözümler
- HP Vision Diagnostics (Z420, Z620, Z820)
- HP PC Hardware Diagnostics (Z220 SFF ve Z220 CMT)

# <span id="page-56-0"></span>9 Rutin Bakım

# Genel temizlik güvenlik önlemleri

- Bilgisayarı temizlemek için asla solventler ya da yanıcı çözeltiler kullanmayın.
- Hiçbir bileşeni suya ya da temizleme çözeltilerine daldırmayın; kullanacağınız sıvıları temiz bir beze uygulayın ve daha sonra bezi bileşen üzerinde kullanın.
- Klavyeyi, fareyi ya da havalandırma deliklerini temizlemeden önce her zaman bilgisayarın fişini çekin.
- Temizlemeden önce her zaman klavyenin bağlantısını kesin.
- Klavyeyi temizlerken yan korumaları olan güvenlik gözlükleri takın.

## Kasanın temizlenmesi

- Bilgisayarınızı temizlemeden önce iş istasyonunuz için Maintenance and Service Guide'da (Bakım ve Servis Kılavuzu) açıklanan güvenlik önlemlerini uygulayın.
- Hafif kirleri ya da lekeleri temizlemek için temiz, parçacık bırakmayan bir bez ya da çubuk kullanın.
- Daha zor lekeler için suyla seyreltilmiş yumuşak bir sıvı bulaşık deterjanı kullanın. Temiz suyla nemlendirilmiş bir bez ya da çubukla silerek iyice durulayın.
- İnatçı lekeler için izopropil alkol (silme) kullanın. Alkol kolayca buharlaştığından ve kalıntı bırakmadığından durulama gerekmez.
- Temizledikten sonra her zaman bilgisayarı temiz, parçacık bırakmayan bir bezle silin.
- Arada sırada bilgisayarın havalandırma deliklerini temizleyin. Pamuk ve diğer yabancı maddeler havalandırma deliklerini tıkayabilir ve havalandırmayı engelleyebilir.

## Klavyenin temizlenmesi

 $\bigwedge$  DİKKAT: Tuşların altındaki pislikleri temizlemeden önce yan korumaları olan güvenlik gözlükleri takın.

- Eğer klavyenin açma/kapama düğmesi varsa, klavyeyi kapatın.
- Bilgisayarınızı temizlemeden önce iş istasyonunuz için Maintenance and Service Guide'da (Bakım ve Servis Kılavuzu) açıklanan güvenlik önlemlerini uygulayın.
- Tuşların altındaki ya da aralarındaki gözle görünen pislikler, elektrik süpürgesiyle çektirerek ya da sallayarak uzaklaştırılabilir.
- Tuşların altındaki pisliği temizlemek için basınçlı hava püskürten kutular kullanılabilir. Çok fazla basınç, geniş tuşların altına sürülmüş olan yağların yer değiştirmesine neden olabileceğinden dikkatli olun.
- Eğer bir tuşu çıkartmanız gerekirse, tuşun zarar görmesini önlemek için özel tasarlanmış bir tuş çıkartıcı kullanın. Bu aleti, birçok elektronik malzeme satan yerde bulabilirsiniz.

<span id="page-57-0"></span> $\bigwedge$  DİKKAT: Genis bir tuşu (boşluk çubuğu tuşu gibi) asla klavyeden çıkartmayın. Eğer bu tuşlar yanlış çıkartılır ya da takılırsa, klavye düzgün çalışmayabilir.

- Tuşların altını, izopropil alkolle ıslatılmış ve sıkılmış bir kulak çubuğu ile temizleyin. Tuşların düzgün çalışması için yağların silinmemesine dikkat edin. Tuşları yerine takmadan önce parçaların kurumasına izin verin.
- Sıkışmış alanlardaki tozları ya da pislikleri almak için cımbız kullanın.

### Monitörü temizleme

- Bilgisayarınızı temizlemeden önce is istasyonunuz için *Maintenance and Service Guide*'da (Bakım ve Servis Kılavuzu) açıklanan güvenlik önlemlerini uygulayın.
- Monitörü temizlemek için monitör ekranını, monitörlerin temizlenmesi için tasarlanmış bir peçete ile ya da suyla nemlendirilmiş temiz bir bezle silin.

A DİKKAT: Doğrudan ekrana sprey ya da aerosol püskürtmeyin - sıvı muhafazanın içine girebilir ve bir bileşene zarar verebilir.

Ekran ya da muhafazası zarar görebileceğinden monitörde solvent ya da yanıcı sıvılar kullanmayın.

### Fareyi temizleme

- 1. Bilgisayarınızı temizlemeden önce iş istasyonunuz için Maintenance and Service Guide'da (Bakım ve Servis Kılavuzu) açıklanan güvenlik önlemlerini uygulayın.
- 2. Eğer klavyenin açma/kapama düğmesi varsa, fareyi kapatın.
- 3. Farenin gövdesini nemli bir bezle silin.
- 4. Fare:
	- Lazer ya da LED kullanıyorsa: Temizleme solüsyonuyla nemlendirilmiş bir kulak çubuğunu kullanarak lazer ya da LED'in etrafındaki tozları temizleyin, ardından kuru bir kulak çubuğuyla yeniden silin. Lazer ya da LED'i doğrudan kulak çubuğuyla silmeyin.
	- Kaydırma tekerleği kullanıyorsa: Kutulu basınçlı havayı, kaydırma tekerleği ile tıklama düğmeleri arasındaki boşluğa püskürtün. Basınçlı havayı uzun süre bir noktaya doğrultmayın aksi takdirde nem oluşabilir.
	- Top kullanıyorsa: Farenin topunu çıkartın ve temizleyin. Top yuvasındaki pislikleri temizleyin ve kuru bir bezle yuvayı silin. Fareyi tekrar birleştirin.